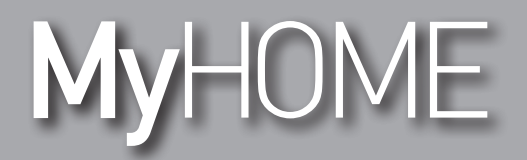

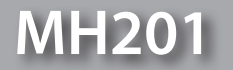

*Εγχειρίδιο Software*

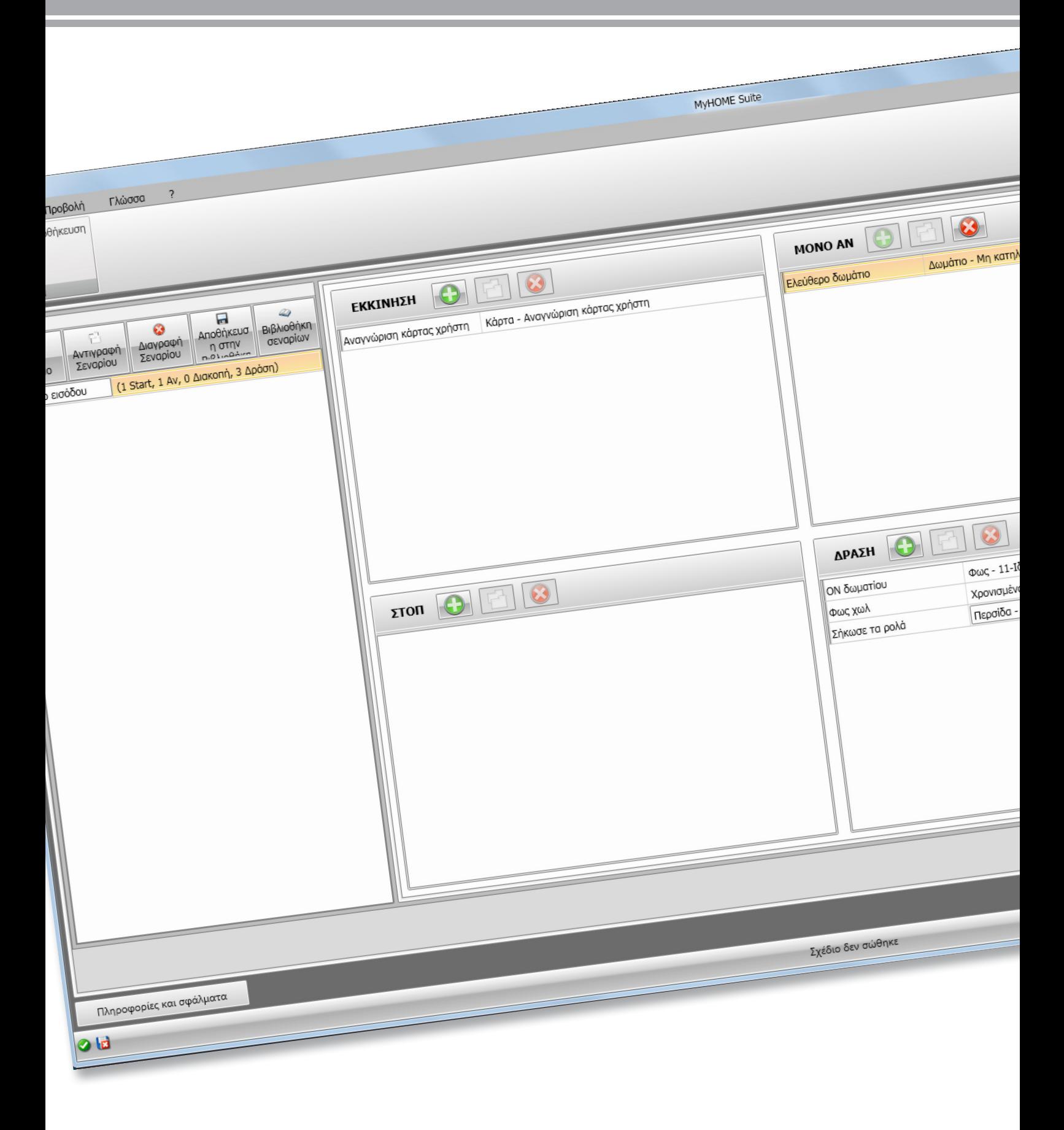

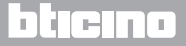

# **MH201**

*Εγχειρίδιο Software*

# MyHOME

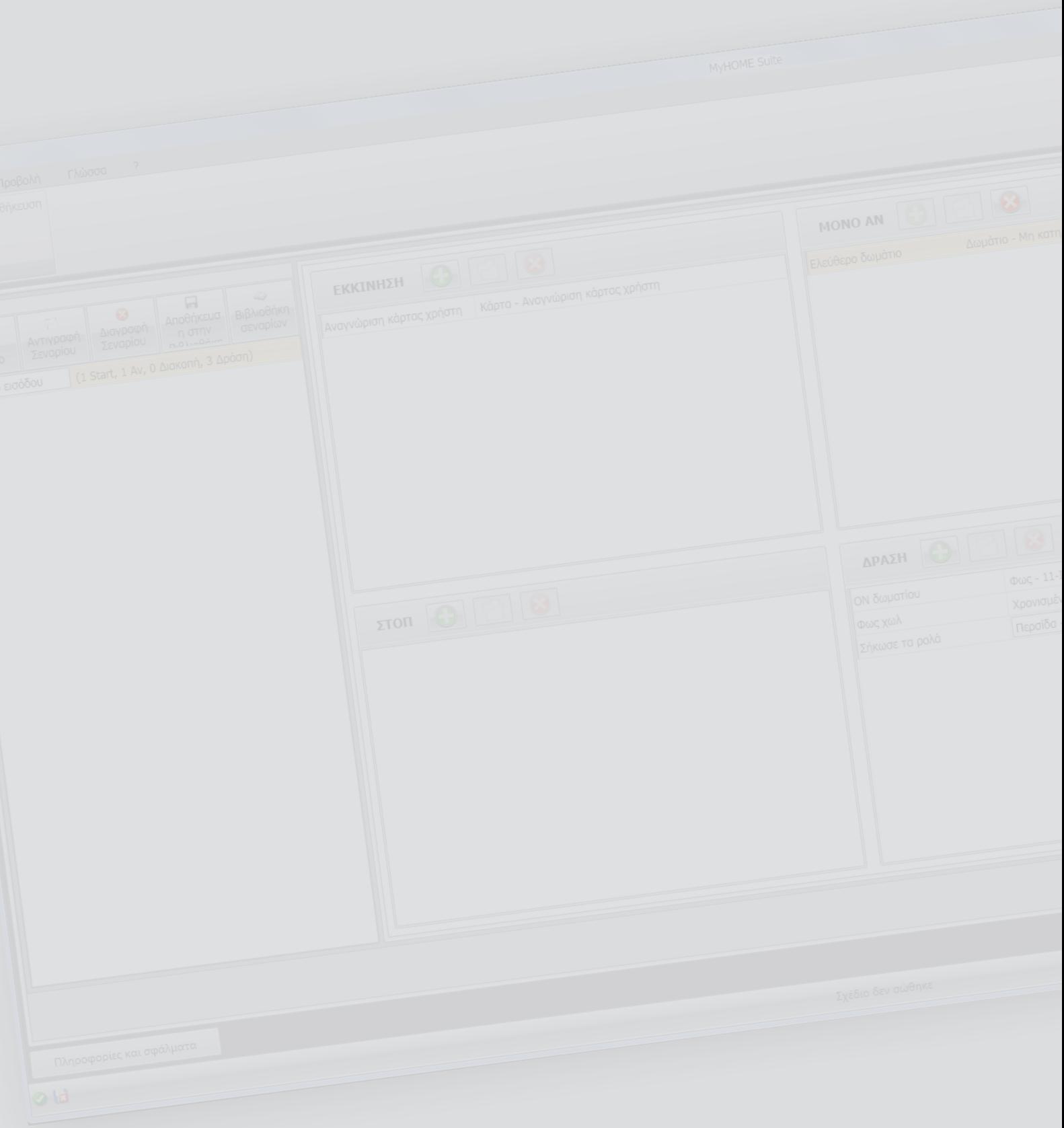

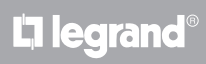

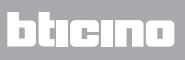

# Περιεχόμενα

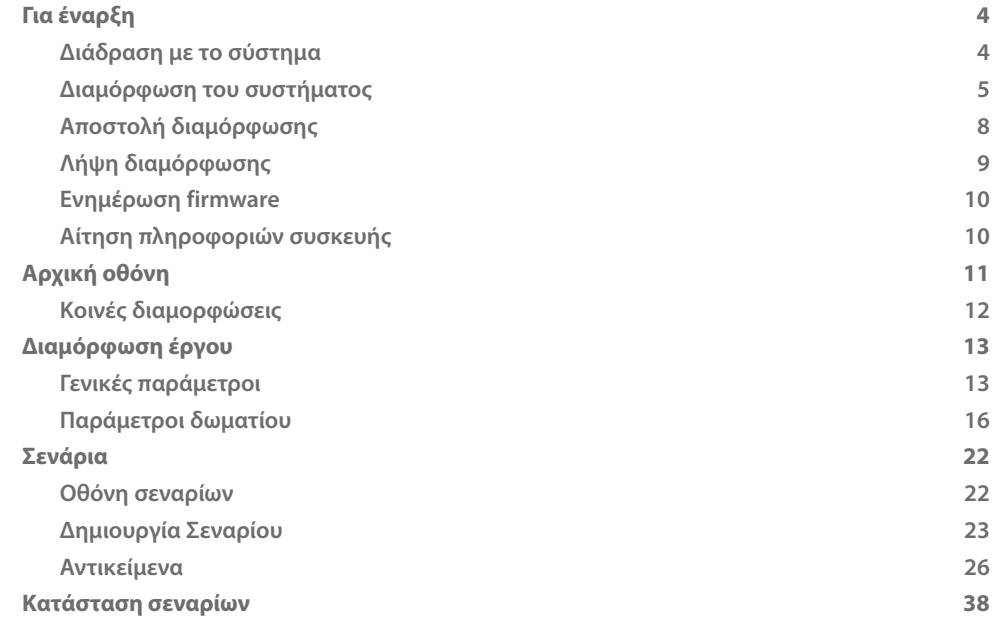

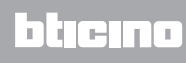

## <span id="page-3-0"></span>**Για έναρξη**

Σε αυτό το βιβλίο θα μάθετε πώς να ρυθμίσετε τα σενάρια MH201 προγραμματιστής συσκευή.

### **Διάδραση με το σύστημα**

Για την εκτέλεση [Αποστολή](#page-7-1), [Λήψη διαμόρφωσης,](#page-8-1) [Ενημέρωση firmware](#page-9-1) και [Αίτηση πληρ. συσκευής](#page-9-2) καταρχήν θα πρέπει να συνδέσετε το σύστημα σε ένα PC και να βεβαιωθείτε ότι η επιλεγμένη θύρα είναι η σωστή.

Συνδέστε το gateway στο δίκτυο LAN, συνδέοντας το καλώδιο σε ένα switch ή κατευθείαν στο PC από το οποίο θέλετε να το διαμορφώσετε.

Για την πραγματοποίηση της σύνδεσης, το σύστημα μπορεί να συνδεθεί με το BUS.

### **ΣΥΝΔΕΣΗ ETHERNET**

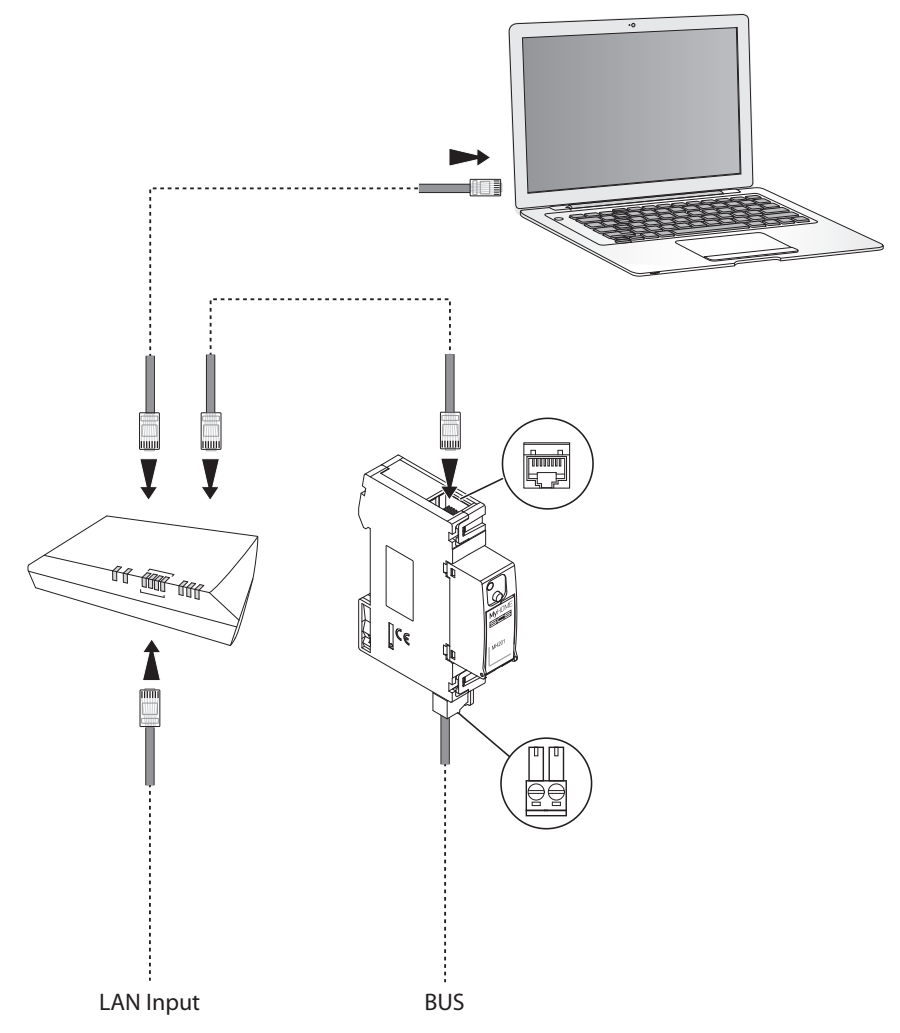

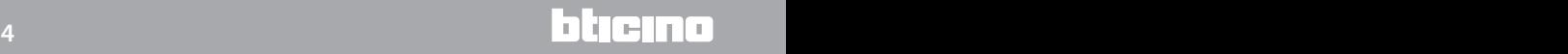

### <span id="page-4-0"></span>**Διαμόρφωση του συστήματος**

Για την διαμόρφωση του συστήματος μπορείτε να δημιουργήσετε ένα νέο έργο ή να αρχίσετε ένα προϋπάρχον, να το μετατρέψετε και να το επαναποστείλετε στο σύστημα.

Για να αποκτήσετε πρόσβαση στην οθόνη Διαμόρφωσης του λογισμικού θα πρέπει να εκτελέσετε τις προκαταρκτικές εργασίες στην γενική περιοχή:

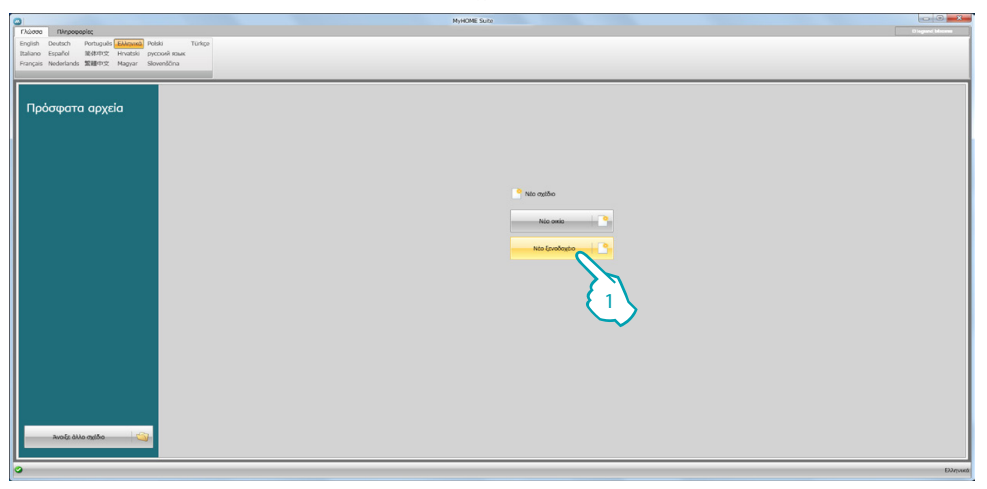

1. Κάντε κλικ για είσοδο στο τμήμα του λογισμικού για τη διαμόρφωση ενός συστήματος για ξενοδοχεία

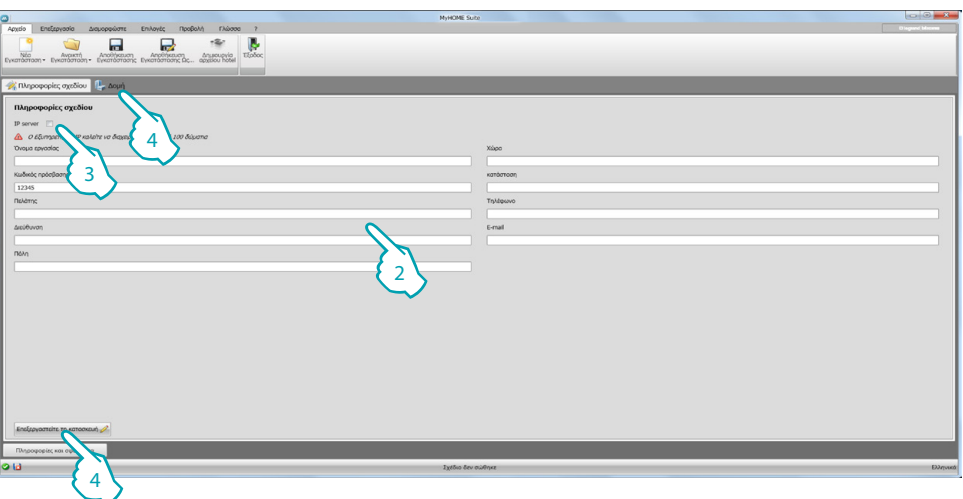

2. Συμπληρώστε τα πεδία που θεωρείτε κατάλληλα πριν προχωρήσετε στη δημιουργία της δομής.

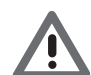

<span id="page-4-1"></span>*Πληκτρολογήστε στο πεδίο Κωδικός πρόσβασης τον προεπιλεγμένο κωδικό πρόσβασης για όλα τα MH201 του ξενοδοχείου.*

- 3. Εάν το έργο σας περιλαμβάνει μια σειρά από δωμάτια και τους κοινόχρηστους χώρους περισσότερους από 100, πρέπει να ορίσετε την παρουσία ενός IP Server F458.
- 4. Κάντε κλικ για να δημιουργήσετε τη δομή του ξενοδοχείου.

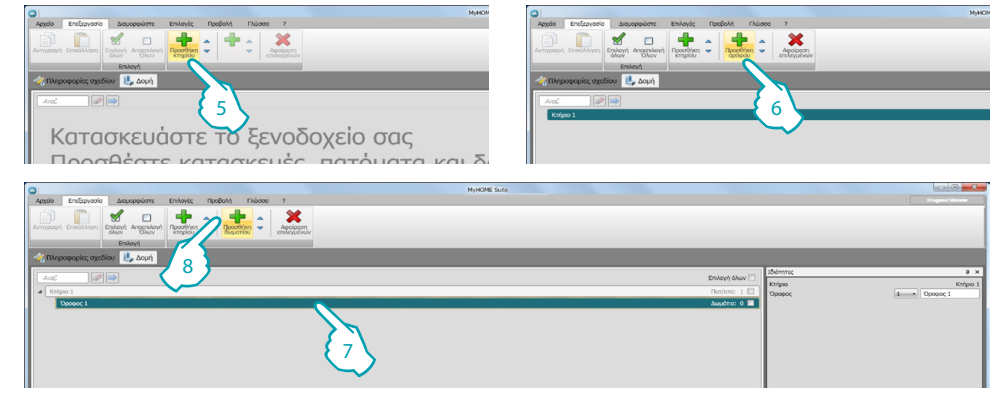

- 5. Προσθήκη κτηρίου.
- 6. Προσθήκη ορόφου.
- 7. Επιλογή ορόφου.
- 8. Προσθήκη δωματίου.

Για κάθε δημιουργηθέν δωμάτιο το λογισμικό τοποθετεί αυτόματα ένα MH201

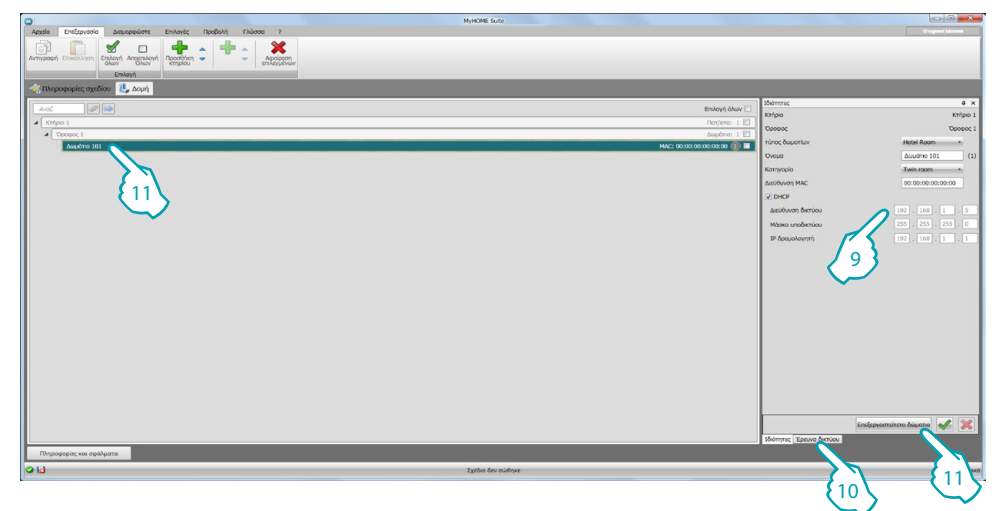

- 9. Εάν γνωρίζετε τη διεύθυνση MAC της συσκευής δωματίου ρυθμίσετε χειροκίνητα.
- 10. Εάν δεν γνωρίζετε τη διεύθυνση MAC της συσκευής στο δίκτυο αναζητήστε το στο δίκτυο και σύρετέ το στο δωμάτιο
- 11. Κάντε κλικ για να εισέλθετε στο δωμάτιο ή διπλό κλικ στο όνομα του δωματίου στη δομή.

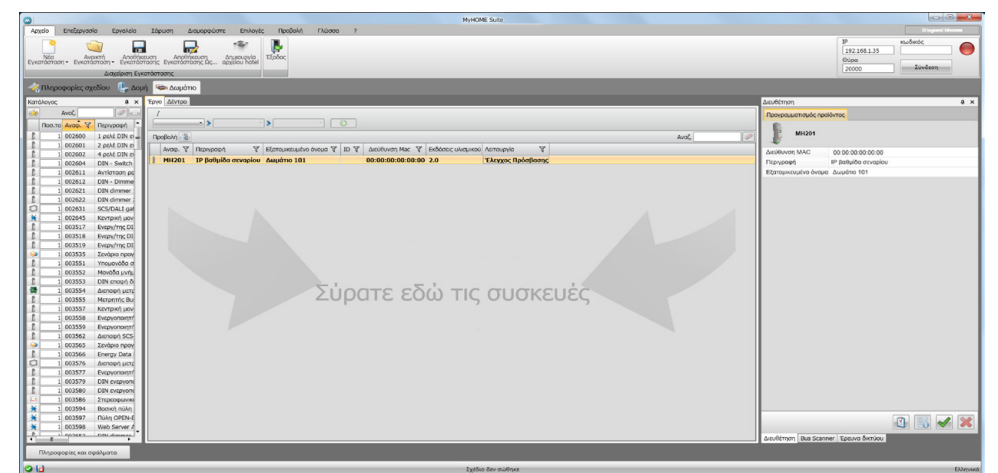

L'I legrand<sup>®</sup>

Μπορείτε να διαχειριστείτε τώρα τη συσκευή, στην ενότητα **Διαμόρφωση** μέσω κάποιων ειδικών πλήκτρων

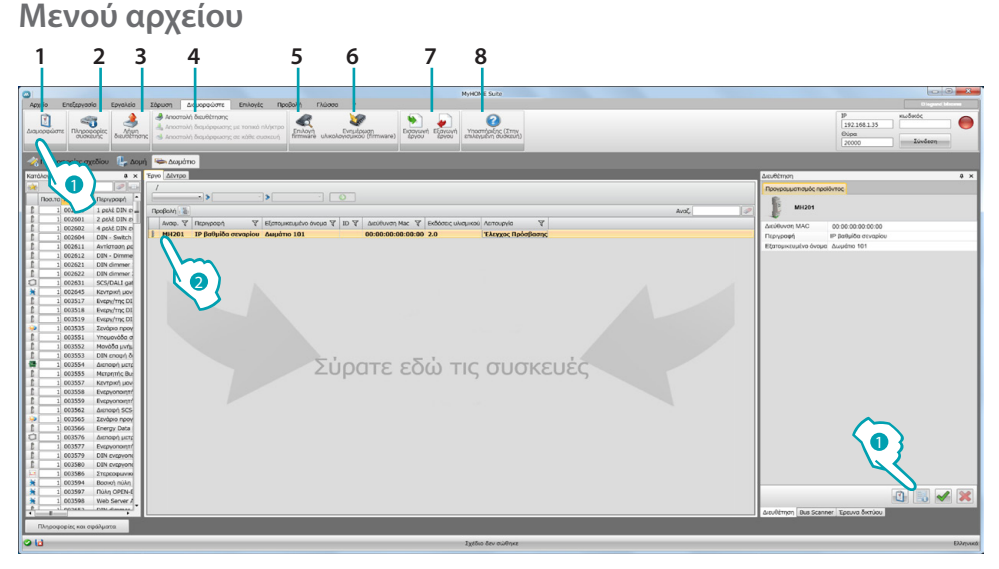

- 1. Ανοίγει την ειδική περιοχή διαμόρφωσης του συστήματος
- 2. Αίτηση πληροφοριών συσκευής
- 3. Λήψη της διαμόρφωσης του συνδεδεμένου συστήματος
- 4. Αποστολή της διαμόρφωσης του συνδεδεμένου συστήματος
- 5. Επιλογή ενός firmware για το σύστημα
- 6. Αναβάθμιση του firmware (εμφανίζεται μόνο αφού επιλέξετε ένα firmware)
- 7. Εισαγωγή έργου

Εξαγωγή έργου Για την εισαγωγή ή εξαγωγή του έργου διαμόρφωσης που δημιουργήσατε στην ειδική περιοχή, επιλέξτε το σύστημα και πατήστε στο σχετικό πλήκτρο.

8. Ανοίγει την Βοήθεια που αναφέρεται στο επιλεγμένο σύστημα

Για διάδραση με το επιλεγμένο σύστημα, επιλέξτε το και πατήστε τα σχετικά πλήκτρα σε σχέση με την λειτουργία που θέλετε να εκτελέσετε.

Για να μεταβείτε στην ειδική διαμόρφωση της συσκευής, κάντε κλικ στην επιλογή **Διαμορφώστε** ( ), ή κάντε διπλό κλικ στη συσκευή (2)

### <span id="page-7-1"></span><span id="page-7-0"></span>**Αποστολή διαμόρφωσης**

Μετά την ολοκλήρωση και την αποθήκευση ο προγραμματισμός είναι απαραίτητος για να στείλετε τη διαμόρφωση των συσκευών.

Εκτέλεση:

1. Σύνδεση του συστήματος σε ένα PC διαμέσου Ethernet

Εμφανίζεται η οθόνη στην οποία μπορείτε να ρυθμίσετε την ημερομηνία και ώρα. 2. Στην μπάρα εργαλείων **Διαμόρφωση** επιλέξτε την επιλογή **Αποστολή διαμόρφωσης**.

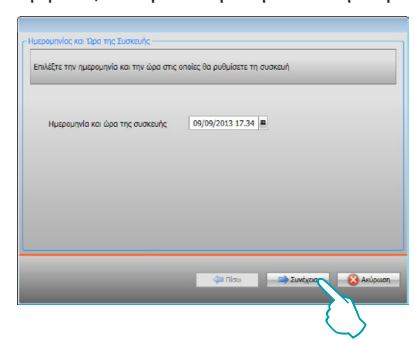

3. Επιλέξτε **Συνέχεια** και εισαγάγετε τη διεύθυνση της συσκευής:

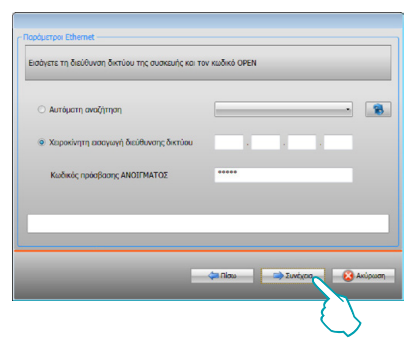

4. Επιλέγοντας **Συνέχεια** η διαμόρφωση μεταφέρεται στη συσκευή.

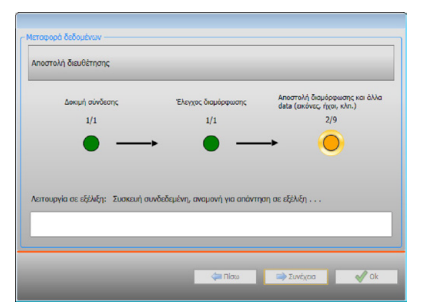

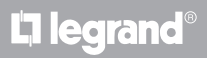

### <span id="page-8-1"></span><span id="page-8-0"></span>**Λήψη διαμόρφωσης**

Επιτρέπει να λάβετε τις ρυθμίσεις διαμόρφωσης στη συσκευή. Όταν ανακτηθεί μπορείτε να την επεξεργαστείτε και να την αποθηκεύσετε σε ένα αρχείο ή να το στείλετε πίσω στη συσκευή. Εκτέλεση:

- 1. Σύνδεση του συστήματος σε ένα PC διαμέσου Ethernet.
- 2. Στην μπάρα εργαλείων "Σύστημα" επιλέξτε την επιλογή **Λήψη διαμόρφωσης**.

#### 3. Εισάγετε τη διεύθυνση της συσκευής:

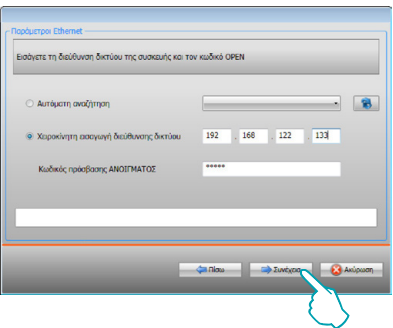

4. Επιλέγοντας **Εμπρός** εκκινείται η διαδικασία λήψης της διαμόρφωσης.

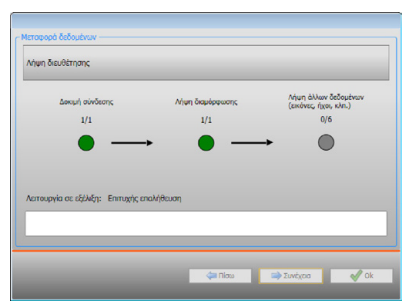

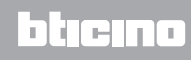

### <span id="page-9-1"></span><span id="page-9-0"></span>**Ενημέρωση firmware**

Επιτρέπει την εκτέλεση της ενημέρωσης του firmware του συστήματος.

Εκτέλεση:

- **•** Συνδέσεις του συστήματος από ένα PC.
- **•** Επιλογή από το μενού συστήματος **Διαμόρφωση** και της επιλογής **Επιλογή ενός firmware**.

Προβάλλεται ένα παράθυρο για να αναζητήσετε το φάκελο που περιέχει το firmware αρχείο με την επέκταση. fwz.

- **•** Επιλέξτε το αρχείο και πατήστε **Άνοιγμα** για συνέχεια.
- **•** Επιλέξτε την επιλογή **Ενημέρωση firmware** για συνέχεια.

Για τις διαδικασίες σύνδεσης δείτε την παράγραφο [Αποστολή Διαμόρφωσης](#page-7-1).

### <span id="page-9-2"></span>**Αίτηση πληροφοριών συσκευής**

Επιτρέπει την προβολή μερικών πληροφοριών σχετικών με τη συσκευή που είναι συνδεδεμένη με το PC.

Εκτέλεση:

- **•** Συνδέσεις του συστήματος από ένα PC.
- **•** Επιλέξτε από το μενού **Διαμόρφωση** την επιλογή **Πληροφορίες συσκευής**.

Για τις διαδικασίες σύνδεσης δείτε την παράγραφο [Αποστολή Διαμόρφωσης](#page-7-1).

Πατώντας Εμπρός προβάλλεται μια οθόνη όπου υπάρχουν τα χαρακτηριστικά του υλικού και του λογισμικού της συσκευής.

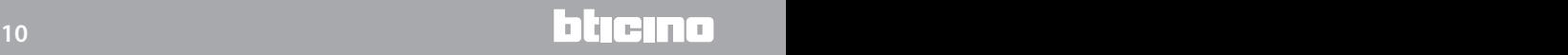

# <span id="page-10-0"></span>**Αρχική οθόνη**

Κατά την εισαγωγή του προγράμματος εμφανίζεται μια αρχική οθόνη στην οποία υφίστανται όλοι οι παράμετροι διαμόρφωσης. Η οθόνη ουσιαστικά αποτελείται από 2 ζώνες: στην αριστερή ζώνη ( ) υπάρχουν οι παράμετροι και οι λειτουργίες προς διαμόρφωση που οργανώνονται σε μια δομή δέντρου. Με βάση την επιλογή που πραγματοποιείται, στην ζώνη δεξιά (<sup>3</sup>) προβάλλονται τα πεδία με τα δεδομένα προς επιλογή ή εισαγωγή.

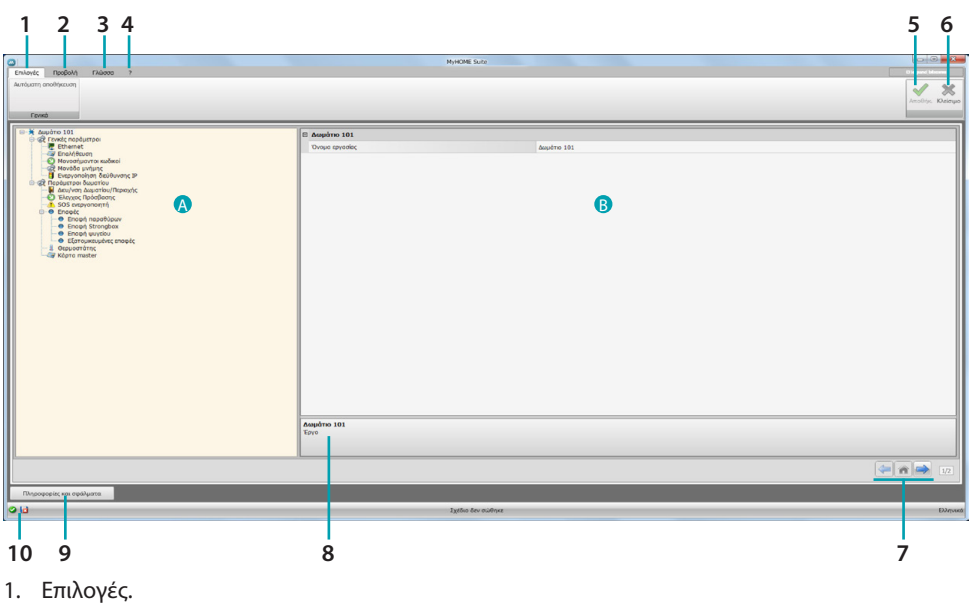

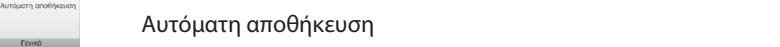

2. Προβολή.

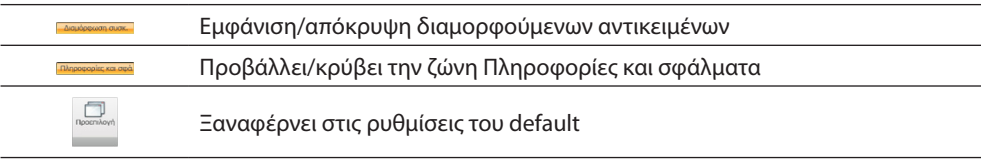

- 3. Γλώσσα.
	- Επιλογή της γλώσσας διεπαφής του software
- 4. Προβάλει τις εικόνες του Help συστήματος  $\bullet$  και πληροφοριών στο λογισμικό  $\ddot{\mathbf{1}}$ .
- 5. Αποθήκευση του έργου.
- 6. Επιστροφή στην Γενική περιοχή.
- 7. Πλήκτρο μετατόπισης ανάμεσα στις σελίδες.

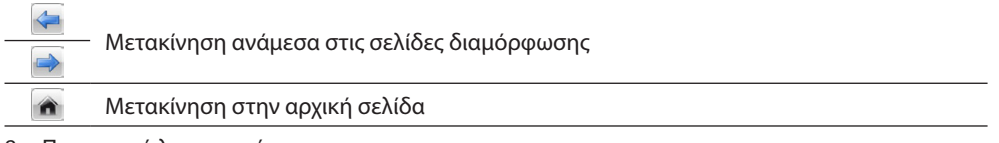

- 8. Περιγραφή λειτουργιών.
- 9. Ανοίγει την ζώνη στην οποία προβάλλονται τα μηνύματα και οι πληροφορίες ή σφάλματα.
- 10. Εμφάνιση και αποθήκευση διαδρομή του αρχείου όπου αποθηκεύεται.

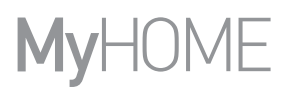

### <span id="page-11-0"></span>**Κοινές διαμορφώσεις**

Αυτή η ενότητα περιγράφει τις ρυθμίσεις κοινά σε διάφορες λειτουργίες.

### **Εισαγωγή αντικειμένων/σελίδων**

### **Διαχείριση αντικειμένων**

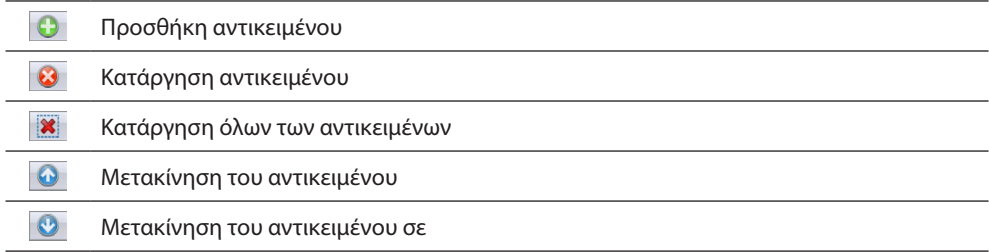

Μετά από την προσθήκη ενός αντικειμένου ενεργοποιείται η μάσκα εισαγωγής των χαρακτηριστικών δεδομένων.

### **Εισαγωγή διεύθυνσης SCS**

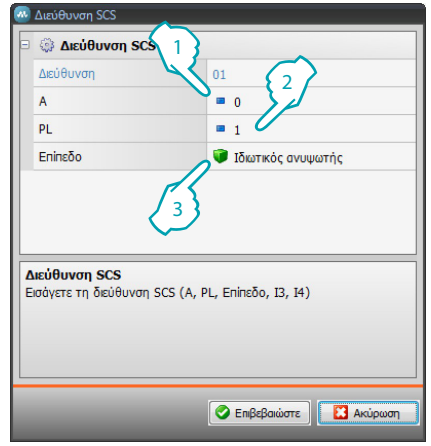

- 1. Εισάγετε την τιμή του διαμορφωτή του περιβάλλοντος A (0 10,GEN, AMB, GR).
- 2. Εισάγετε την τιμή του διαμορφωτή σημείου φωτός PL (ο αριθμός εξαρτάται από την λειτουργία).
- 3. Επιλέξτε αν το επίπεδο είναι ιδιωτικού Ανυψωτή ή τοπικού BUS, στην δεύτερη περίπτωση εισάγετε και τις τιμές I3, I4.

### <span id="page-12-0"></span>**Διαμόρφωση έργου**

Σε αυτή την ενότητα μπορείτε να ρυθμίσετε τις παραμέτρους της συσκευής και στη συνέχεια, χρησιμοποιώντας το κουμπί **φ** να εισαγάγετε τα σενάρια δημιουργίας οθόνη.

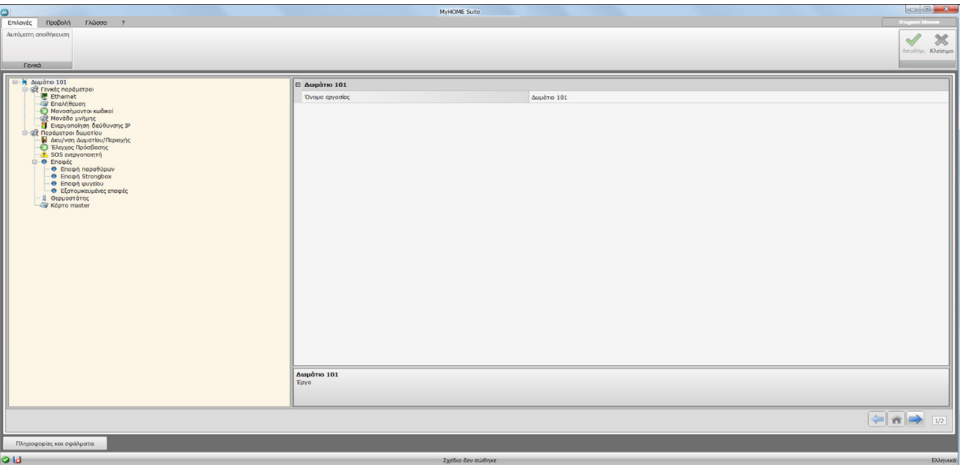

Εισάγετε στις διάφορες ζώνες τα δεδομένα διαμόρφωσης.

### <span id="page-12-1"></span>**Γενικές παράμετροι**

Σε αυτή την παράγραφο διαμορφώνονται οι τεχνικές παράμετροι για την σύνδεση στο δίκτυο.

### **Εthernet**

Σε αυτή την οθόνη είναι δυνατή η η εισαγωγή των παραμέτρων σύνδεσης στο δίκτυο Ethernet.

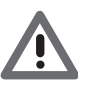

*Πριν από την μετατροπή των τιμών default, επικοινωνήστε με τον διαχειριστή του δικτύου. Λανθασμένες τιμές πέρα από το να καθιστούν την υπηρεσία ενεργή, μπορούν να προξενήσουν δυσλειτουργίες στην επικοινωνία άλλες συσκευές του δικτύου.*

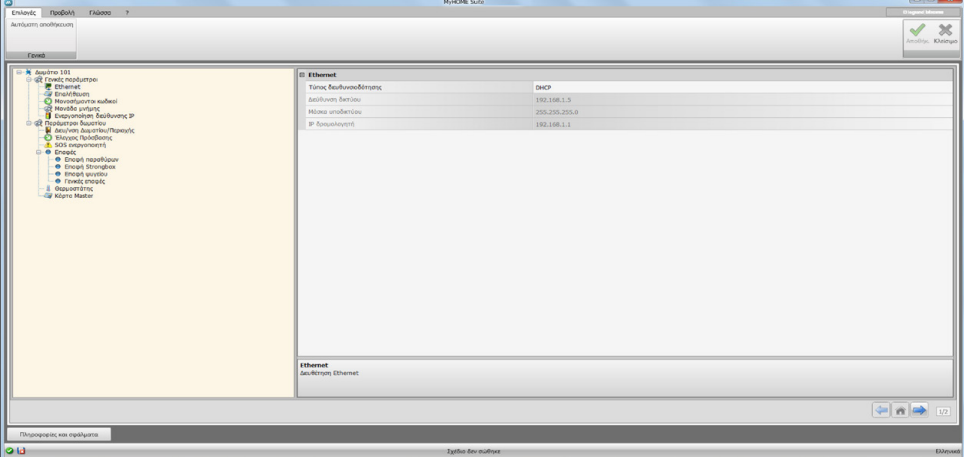

Διαμόρφωση:

- **• Tύπος διεύθυνσης**: επιλέξτε αν η διεύθυνση είναι σταθερού τύπου (σε αυτή την περίπτωση είναι αναγκαία η εισαγωγή των παραμέτρων που αναγράφονται στην συνέχεια), ή δυναμικού τύπου DHCP.
- **• IP web server και Subnet mask**: εισάγετε τις τυπικές παραμέτρους των δικτύων με πρωτόκολλο TCP/IP, που είναι αναγκαίοι για τον εντοπισμό του συστήματος στο εσωτερικό του τοπικού δικτύου.
- **• IP router**: εισάγετε την διεύθυνση IP του εν λόγω router.

### **Επαλήθευση**

Σε αυτή την οθόνη μπορείτε να δείτε τον κωδικό πρόσβασης [που προηγουμένως ρυθμίσατε](#page-4-1) (προεπιλογή 12345) για να συνδεθείτε στη συσκευή.

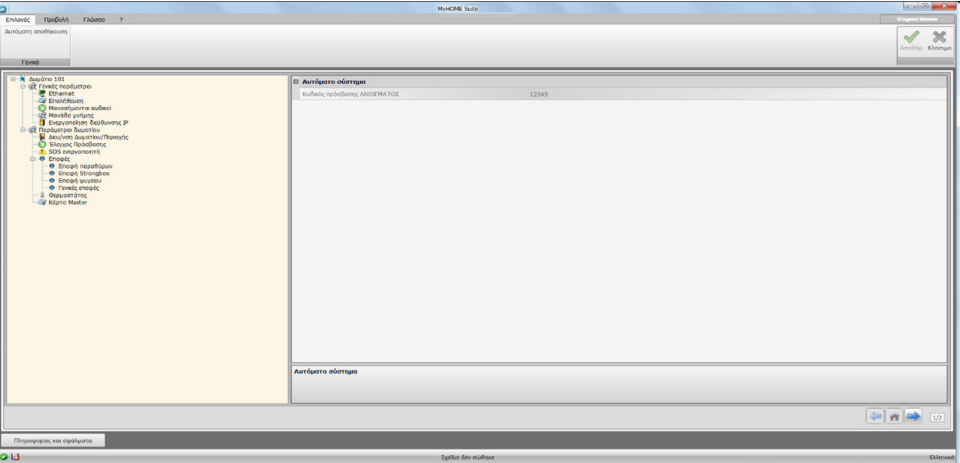

### **Μονοσήμαντοι κωδικοί**

Σε αυτή την οθόνη είναι δυνατή η διαμόρφωση του αναγνωριστικού του gateway.

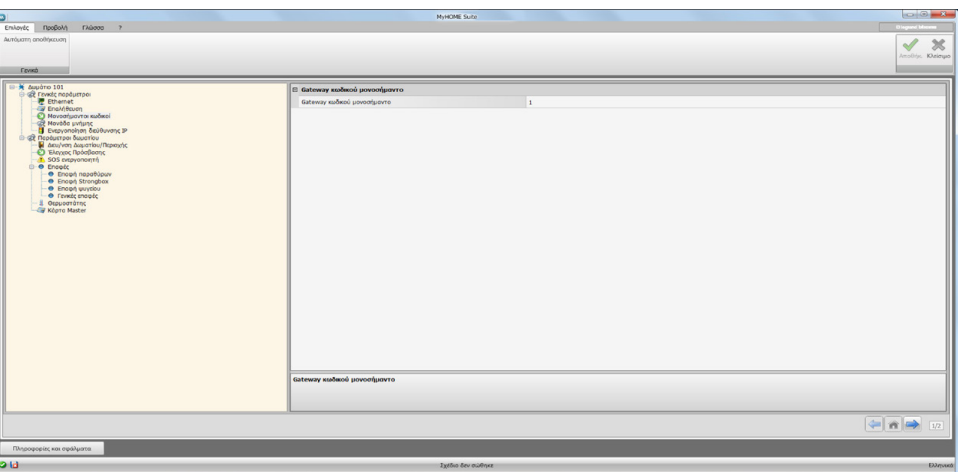

Διαμόρφωση:

**• Μονοσήμαντο κωδικός gateway**: εισάγετε έναν μονασήμαντο αριθμό ταυτοποίησης για τη συσκευή.

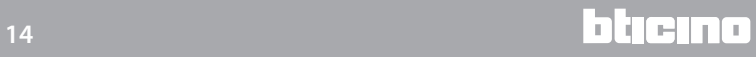

### **Μονάδα μνήμης**

Μεταξύ των λειτουργιών του MH201 υπάρχει η δυνατότητα να λειτουργήσει επίσης ως μια μονάδα μνήμης.

Με την ενεργοποίηση αυτής της λειτουργίας, σε περίπτωση διακοπής ρεύματος το MH201 θα κρατήσει αποθηκευμένη την κατάσταση των συσκευών που συνδέονται με αυτό και θα το αποκαταστήσει μετά την επιστροφή της τάσης του δικτύου.

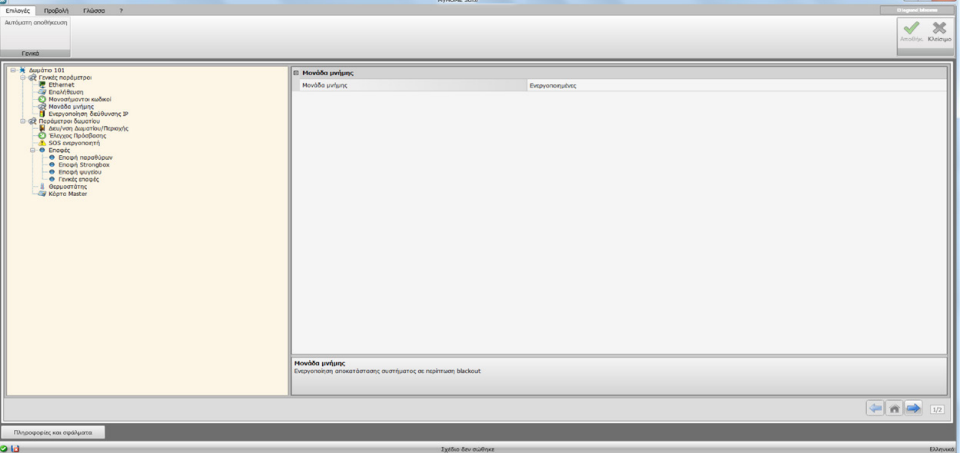

**• Μονάδα μνήμης** ενεργοποιήσετε / απενεργοποιήσετε την αποκατάσταση της κατάστασης του συστήματος.

### **Ενεργοποίησης διεύθυνσης ΙΡ**

Σε αυτή την οθόνη είναι δυνατή η εισαγωγή μέχρι 4 range διευθύνσεων IP ενεργοποιημένων στην σύνδεση στο σύστημα χωρίς την ανάγκη αναγνώρισης με password OPEN.

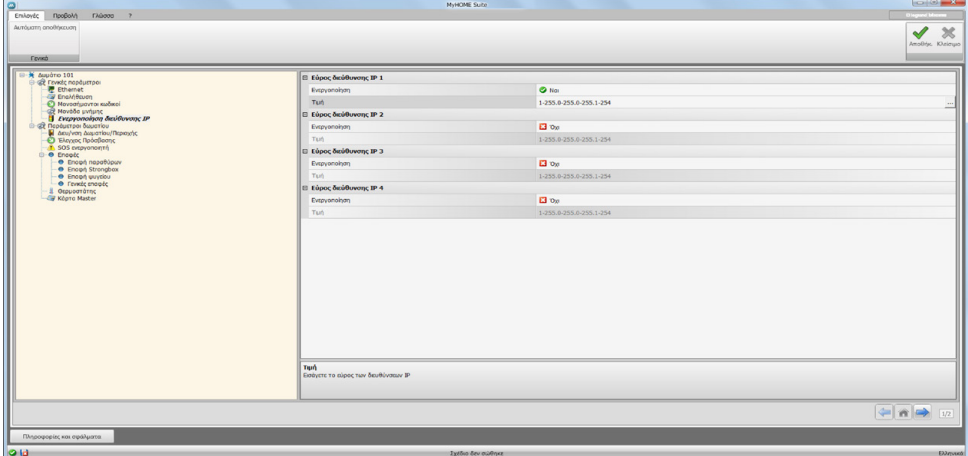

### Διαδικασία:

- 1. Ενεργοποιήστε το κενό διευθύνσεων ΙΡ.
- 2. Πατήστε το πλήκτρο ...

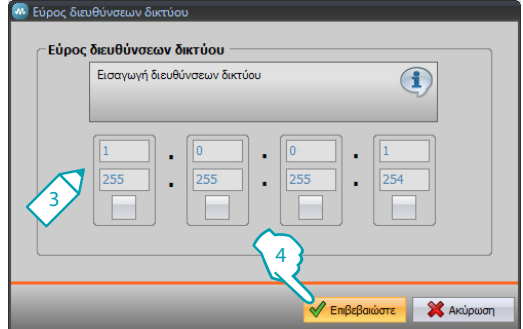

- 3. Πληκτρολογήστε την περιοχή διευθύνσεων του δικτύου για να ενεργοποιήσετε.
- 4. Επιβεβαίωση.

### <span id="page-15-0"></span>**Παράμετροι δωματίου**

Η διαμόρφωση ενός συστήματος για το ξενοδοχείο προβλέπει ότι το σύστημα κάθε δωματίου ή κοινής περιοχής συνδέεται με το σύστημα μέσω μίας μονάδας σενάριο IP MH201, θα πρέπει κατά συνέπεια να διαμορφώνεται σωστά όλα τα συσχετιζόμενα χαρακτηριστικά.

Οι ρυθμίσεις διεύθυνσης και τύπου του **Δωματίου/περιοχής** θα πρέπει να χρησιμοποιούνται από το εποπτικό λογισμικό HotelSupervision.

### **Διεύθυνση δωματίου/περιοχής**

Στο εσωτερικό ενός ξενοδοχειακού συγκροτήματος (ή κοινόχρηστο χώρο) αναγνωρίζεται υποδεικνύοντας το κτήριο, τον όροφο και τον αριθμό, μπορείτε επίσης να εισάγετε μία προσαρμοσμένη περιγραφή.

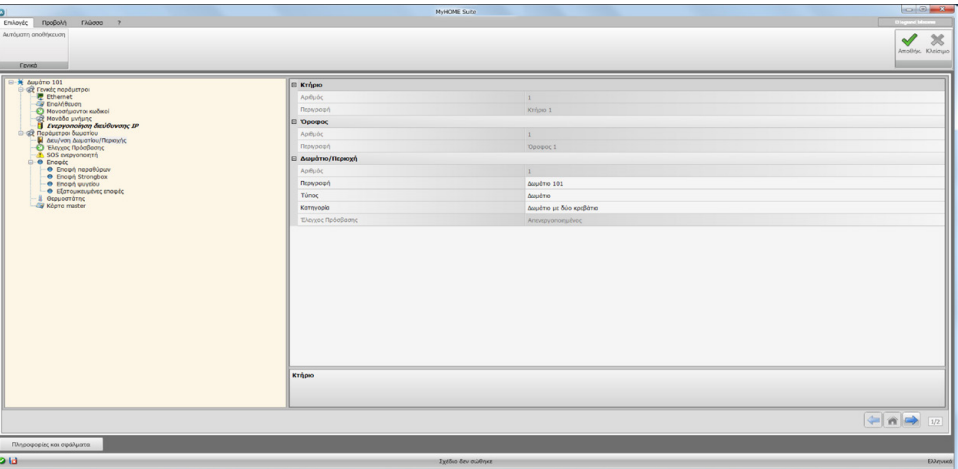

Διαμόρφωση:

- **• Κτήριο και Όροφος**: πεδία μη ρυθμίσιμα, γιατί ρυθμίζονται στην κοινή περιοχή του λογισμικού.
- **• Δωμάτιο / περιοχή**: Επιλέξτε τον τύπο, δωμάτιο, κοινού χώρου.

Επιλέξτε κατηγορία μεταξύ εκείνων που προτείνονται. Ρυθμίστε σε περίπτωση κοινής περιοχής εάν η πρόσβαση στην περιοχή είναι υπό πληρωμή.

### **Έλεγχος Πρόσβασης**

Το σημείο πρόσβασης ενός δωματίου μπορεί να τακτοποιηθούν με διάφορους τρόπους, ανάλογα με τις απαιτήσεις, των συσκευών την χαρακτηρίζουν σε αυτή την οθόνη.

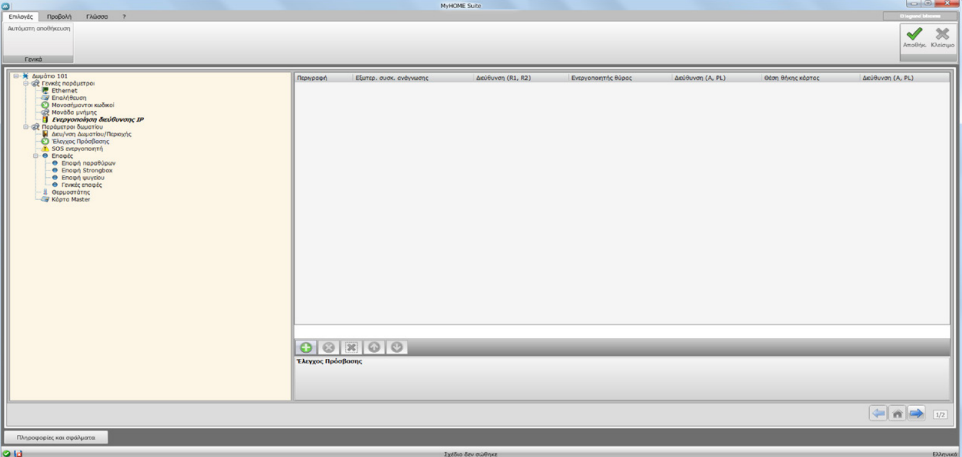

Μπορείτε να εισάγετε μέχρι και 8 εισόδους.

Διαμόρφωση:

- **• Εξωτερική συσκευή ανάγνωσης**: Επιτρέπει την παρουσία μιας εξώθυρης συσκευής ανάγνωσης και της αντιστοίχισης της σωστής διεύθυνσης (**R1**, **R2**: **1** έως **99**).
- **• Ενεργοποιητής θύρας**: είναι δυνατόν να εγκαταστήσετε ένα ηλεκτρικό ενεργοποιητή για το άνοιγμα της πόρτας, στην περίπτωση αυτή, επιτρέπει την παρουσία και τη διεύθυνση SCS αυτής της συσκευής (**Α**, **PL**).
- **• Θέση θήκης κάρτας**: ενεργοποιεί την παρουσία της θέσης θήκης κάρτας στο εσωτερικό της κάμερας και υποδεικνύει την διεύθυνση (**Α, PL πρέπει να είναι ίσο με το R1, R2 της συσκευής ανάγνωσης**).

### **SOS ενεργοποιητή**

Σε κάθε δωμάτιο μπορείτε να εγκαταστήσετε έως τρεις ενεργοποιητές υποστήριξης που μπορούν να σημάνουν συναγερμούς διαφόρων ειδών, ως αποτέλεσμα των γεγονότων (όπως η λειτουργία του εντατήρα ντους), η οποία θα πρέπει να σηματοδοτείται ως συναγερμός SOS από το λογισμικό διαχείρισης HotelSupervision.

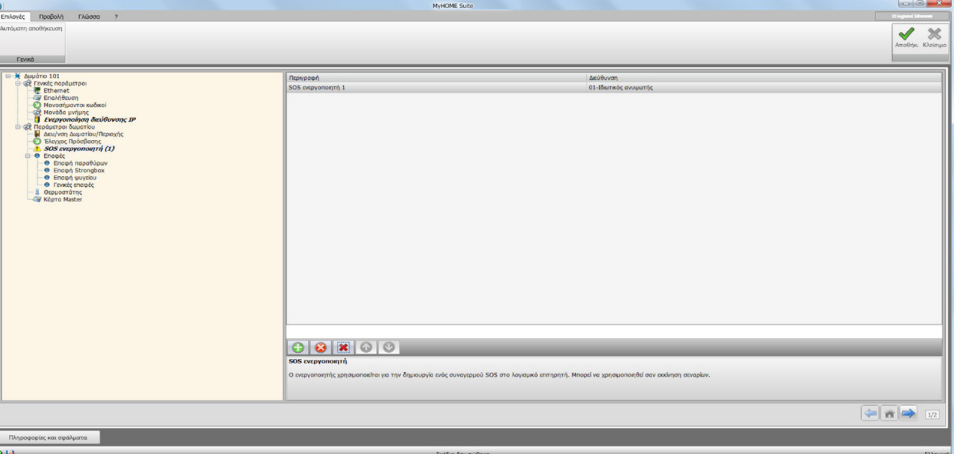

Διαμόρφωση:

**• Περιγραφή και διεύθυνση**: εισάγετε ένα προσαρμοσμένο όνομα και τη διεύθυνση του συστήματος ων φυτών ενεργοποιητή

### **Επαφές**

Στην ενότητα αυτή μπορείτε να διαμορφώσετε τις επαφές για την αναφορά ορισμένων γεγονότων ή την ενεργοποίηση σεναρίων ή αυτοματισμού κ.λ.π.

Οι επαφές μπορεί να είναι δύο τύπων, που οποία δημιουργούν αναφορές που βασίζονται στον τύπο (παράδειγμα παράθυρου επαφής που βασικά δημιουργεί μια **πληροφορία** σηματοδότησης δηλαδή αυτόματου reset όταν η επαφή επιστρέφει στην προεπιλεγμένη κατάσταση), ή προσαρμοσμένων σηματοδοτήσεων στις ανάγκες σας (π.χ. επαφή Προσαρμοσμένο **Παράθυρο** τύπου που δημιουργεί μια αναφορά με επαναφορά **Ειδοποίησης** από το λογισμικό).

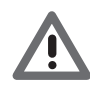

*Η διεπαφή επαφών χρησιμοποιείται για τη δημιουργία του σήματος, πρέπει να ρυθμιστεί σωστά με την λειτουργία "Επικοινωνία"*

### **ΕΠΑΦΕΣ WINDOW**

Σε αυτή την οθόνη μπορείτε να εισάγετε μέχρι και 3 επαφές window. Αυτός ο τύπος δημιουργεί μια σηματοδότηση κατά το άνοιγμα του παραθύρου που μηδενίζεται αυτόματα όταν κλείνει.

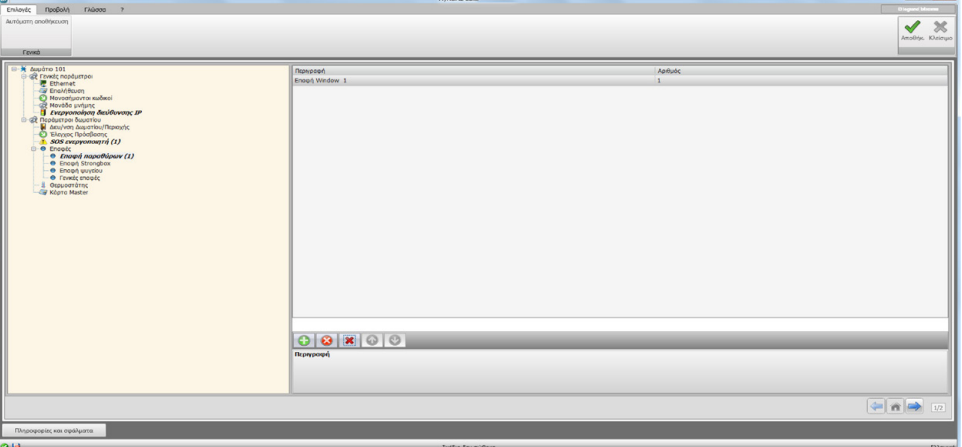

Διαμόρφωση:

**• Αριθμός**: Εισάγετε τον αριθμό ταυτότητας της επαφής πάνω στο σύστημα.

#### **ΕΠΑΦΗ STRONGBOX**

Σε αυτή την οθόνη μπορείτε να ορίσετε την επαφή χρηματοκιβωτίου. Μετά από 3 λεπτά από την στιγμή που ο επισκέπτης έχει αφήσει το δωμάτιο και το χρηματοκιβώτιο ανοίγει, αυτός ο τύπος παράγει ένα μήνυμα που θα πρέπει να επανέλθει αποκλειστικά μέσω λογισμικού.

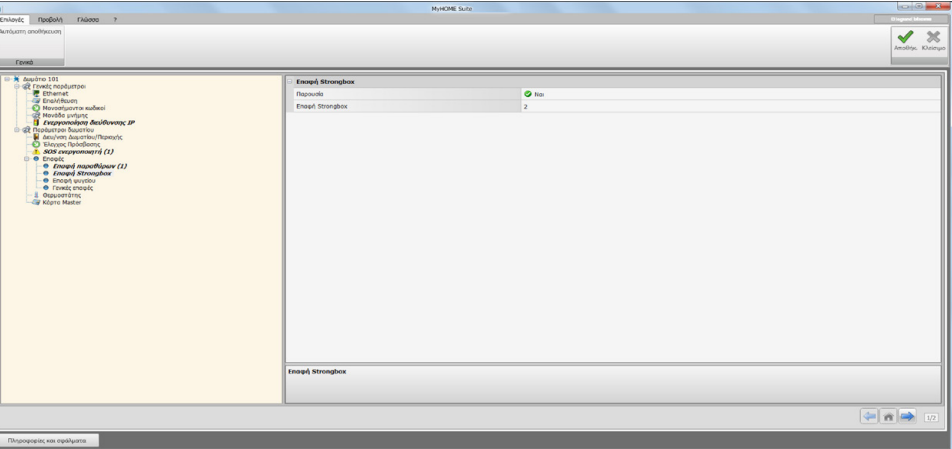

Διαμόρφωση:

- **• Παρουσία**: ρυθμίζεται αν η επαφή είναι παρούσα στο θάλαμο.
- **• Επαφή strongbox**: Εισάγετε τον αριθμό ταυτότητας της επαφής πάνω στο σύστημα.

#### **ΕPAFH ΨΥΓΕΙΟΥ**

Σε αυτή την οθόνη μπορείτε να ορίσετε την επαφή ψυγείου. Μετά από 3 λεπτά από την στιγμή που ο επισκέπτης έχει αφήσει το δωμάτιο και το χρηματοκιβώτιο ανοίγει, αυτός ο τύπος παράγει ένα μήνυμα που θα πρέπει να επανέλθει αποκλειστικά μέσω λογισμικού.

Οι σηματοδοτήσεις που δημιουργούνται από αυτή την επαφή και από εκείνο το χρηματοκιβώτιο καταγράφονται στο αρχείο καταγραφής συμβάντων του λογισμικού επιτήρησης.

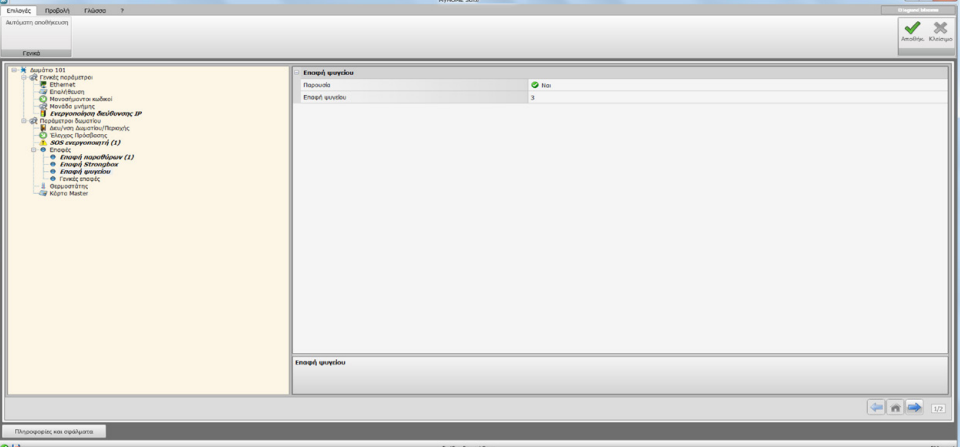

Διαμόρφωση:

- **• Παρουσία**: ρυθμίζεται αν η επαφή είναι παρούσα στο θάλαμο.
- **• Επαφή ψυγείου**: Εισάγετε τον αριθμό ταυτότητας της επαφής πάνω στο σύστημα.

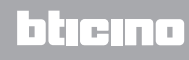

#### <span id="page-19-0"></span>**ΕΞΑΤΟΜΙΚΕΥΜΕΝΕΣ ΕΠΑΦΕΣ**

Σε αυτή την οθόνη μπορείτε να εισάγετε επαφή και με τον τύπο των παραμέτρων που την επηρεάζουν διαμορφώστε το σήμα που εμφανίζεται στο λογισμικό εποπτείας. Αυτό το είδος των επαφών μπορεί επίσης να χρησιμοποιηθεί ως μια κατάσταση **START** [στη δημιουργία σεναρίων](#page-21-1). Εισάγετε μια επαφή, αποδώσατε ένα αριθμός αναγνώρισης, αφού οριστεί η διεύθυνση της επαφής, επιλέξτε το στην δενδρική δομή ( ) για να δημιουργήσετε τις λεπτομέρειες.

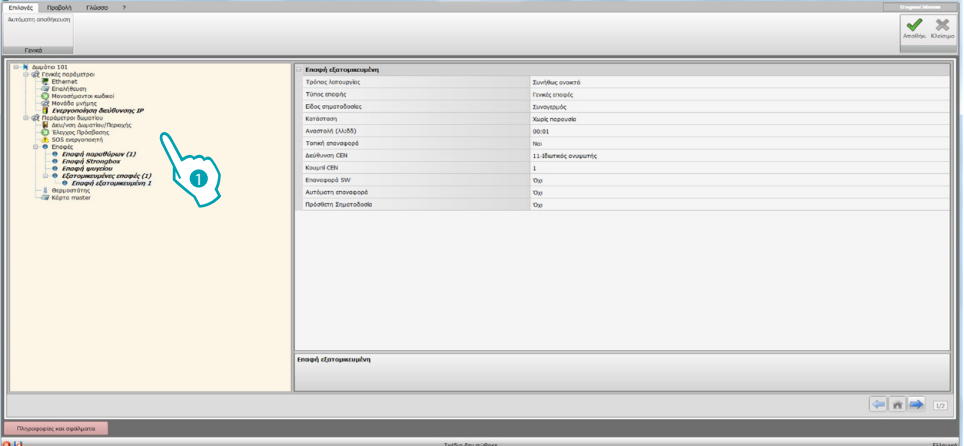

Διαμόρφωση:

- **• Τρόπος Λειτουργίας**: Επιλέξτε την προεπιλεγμένη κατάσταση της επαφής μεταξύ του κανονικά ανοικτή και κανονικά κλειστή.
- **• Τύπος επαφής**: επιλέξτε τον τύπο που προσδιορίζει την επαφή και, συνεπώς, τη γραφική παράσταση της σήμανσης που φαίνεται στο λογισμικό εποπτείας.
- **• Είδος σηματοδοσίας**:

– **Πληροφορίες**: παράγει ένα σήμα η εμφάνιση του οποίου δεν πρέπει να θεωρείται ένας συναγερμός, αλλά η παρακολούθηση εξακολουθεί να είναι χρήσιμη. Η επαναφορά γίνεται αυτόματα και εκτελείται όταν η επαφή επιστρέφει στην αρχική του κατάσταση. Δεν αφήνει κανένα ίχνος στο αρχείο καταγραφής συμβάντων του λογισμικού ελέγχου. – **Προειδοποίηση**: παράγει ένα σήμα η εμφάνιση του οποίου θεωρείται μια προειδοποίηση.

- Το reset μπορεί να ρυθμιστεί (βλέπε επόμενες παραμέτρους).
- Το σήμα καταγράφεται στο αρχείο καταγραφής συμβάντων του λογισμικού ελέγχου.
- **Συναγερμός**: παράγει ένα σήμα η εμφάνιση του οποίου θεωρείται μια προειδοποίηση.
- Το reset μπορεί να ρυθμιστεί (βλέπε επόμενες παραμέτρους).

Το σήμα καταγράφεται στο αρχείο καταγραφής συμβάντων του λογισμικού ελέγχου.

Οι ακόλουθες ρυθμίσεις είναι σε ισχύ μόνο για τους τύπους προειδοποίησης και συναγερμού

- **• Κατάσταση**: κατάσταση που στέλνει το μήνυμα:
	- **Πάντα**: κανένας από τους όρους, αποστέλλεται σε όλες τις περιπτώσεις
- **Παρουσία**: η αποστολή συμβαίνει όταν η κάρτα εισάγεται στην θέση υποδοχής κάρτας – **Καμία παρουσία**: η αποστολή συμβαίνει όταν το σήμα έχει εισαχθεί στην θέση υποδοχής κάρτας
- **• Καθυστέρηση**: μπορείτε να ρυθμίσετε το χρονικό διάστημα μεταξύ της ανάγνωσης της κάρτας και την εισαγωγή στη θήκη χωρίς να σταλεί μια σηματοδότηση μετά την αλλαγή κατάστασης αυτής της επαφής, ή το χρονικό διάστημα μεταξύ της αφαίρεσης της κάρτας όπου μπορεί να ανοίξει η επαφή και κλείνει χωρίς προειδοποίηση ενώ αποστέλλεται ως αποτέλεσμα της αλλαγής της κατάστασης αυτής της επαφής.
- **• Τοπική επαναφορά**: μπορείτε να ορίσετε μια εντολή CEN (διεύθυνση και πλήκτρο) και να επαναφέρετε το reset τοπικά.
- **• Επαναφορά από το λογισμικό**: μπορείτε να ενεργοποιήσετε την επιλογή για να επαναφέρετε τη σηματοδότηση από το λογισμικό επιτήρησης
- **• Αυτόματη επαναφορά**: μπορείτε να επαναφέρετε το σήμα όταν η επαφή επανέρχεται στην αρχική της κατάσταση.
- **• Πρόσθετη Σηματοδότηση**: μπορείτε να ενεργοποιήσετε την διακοπτόμενη σηματοδότηση όταν η σηματοδότηση είναι ενεργή.

### **Θερμοστάτης**

Μέσα στο δωμάτιο μπορεί να υπάρχουν ένας ή περισσότεροι θερμοστάτες. Σε αυτή την οθόνη μπορείτε να διαμορφώσετε έναν για να χρησιμοποιήσετε την κατάσταση της τοπικής επαφής.

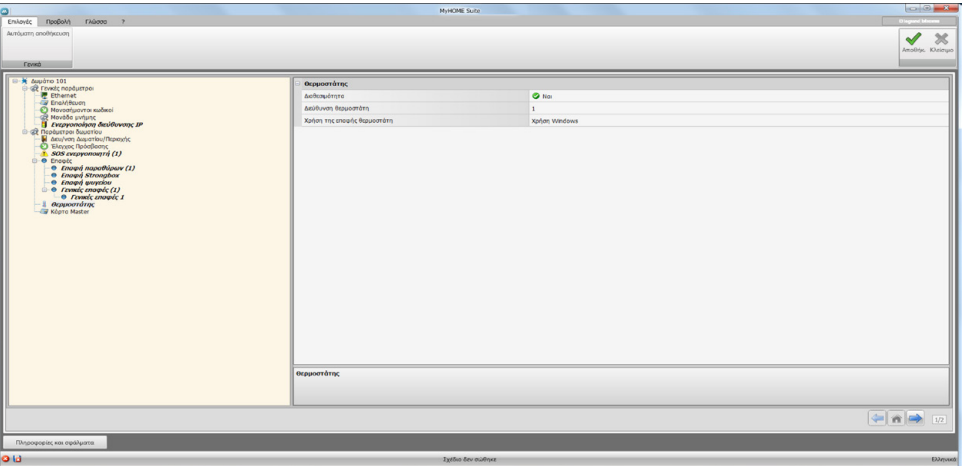

Διαμόρφωση:

- **• Διαθεσιμότητα**: Ρυθμίστε παρουσία για να χρησιμοποιήσετε τη λειτουργία
- **• Διεύθυνση θερμοστάτη**: Ρυθμίστε τη διεύθυνση του θερμοστάτη
- **• Χρήση της επαφής θερμοστάτη**: επιλέξτε τον τύπο που προσδιορίζει την επαφή και, συνεπώς, τη γραφική παράσταση της σήμανσης που φαίνεται στο λογισμικό εποπτείας.

### **Kάρτα Master**

Σε αυτή την οθόνη μπορείτε να ορίσετε την παρουσία του μιας Κάρτας Μάστερ που επιτρέπει τον προγραμματισμό των άλλων καρτών για τους επισκέπτες του δωματίου χωρίς το λογισμικό διαχείρισης (μπορείτε να χρησιμοποιήσετε την ίδια Κάρτα Μάστερ για όλα τα δωμάτια).

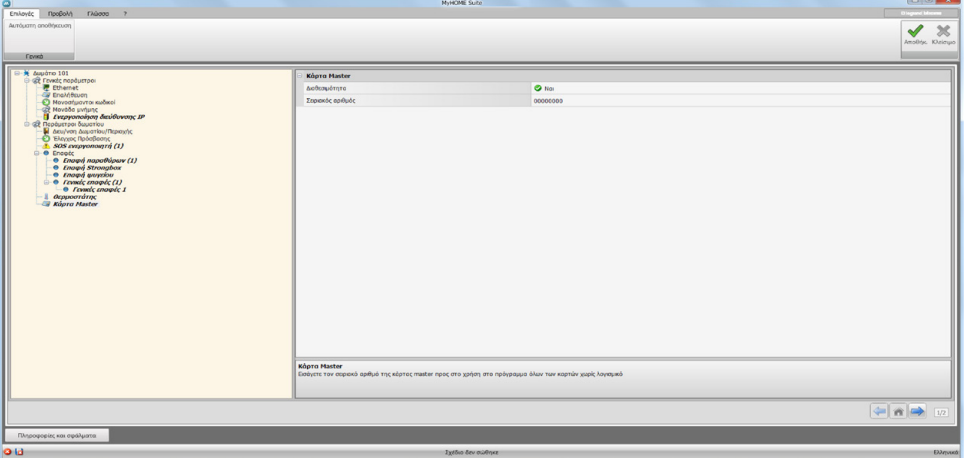

Διαμόρφωση:

- **• Διαθεσιμότητα**: Ρυθμίστε την παρουσία μιας Κάρτας Master
- **• Σειριακός Αριθμός**: σημειώσατε τον σειριακό αριθμό της προγραμματισμένης κάρτας ως master

Κάντε κλικ στο κουμπί για να εισάγετε τα σενάρια  $\Rightarrow$ .

### <span id="page-21-1"></span><span id="page-21-0"></span>**Σενάρια**

Σε αυτή την ενότητα μπορείτε να δημιουργήσετε σενάρια περισσότερο ή λιγότερο περίπλοκα ενώπιον των γεγονότων που συμβαίνουν στο δωμάτιο του ξενοδοχείου. Μπορείτε επίσης να ανακαλέσετε τα σενάρια που δημιουργούνται από τις εντολές (διαμορφωμένα Μ = CEN) ή από το λογισμικό εποπτείας.

### **Οθόνη σεναρίων**

Η οθόνη είναι βασικά χωρίζεται σε τρεις βασικούς τομείς: στην περιοχή (A) μπορεί να χειριστεί τα σενάρια και να τα αποθηκεύσει στη βιβλιοθήκη, στην περιοχή (Β) που υπάρχουν πεδία εισαγωγής όπου μπορείτε να εισάγετε τα αντικείμενα και να τα ρυθμίσετε σωστά (C) όπου θα δημιουργήσουν το σενάριο.

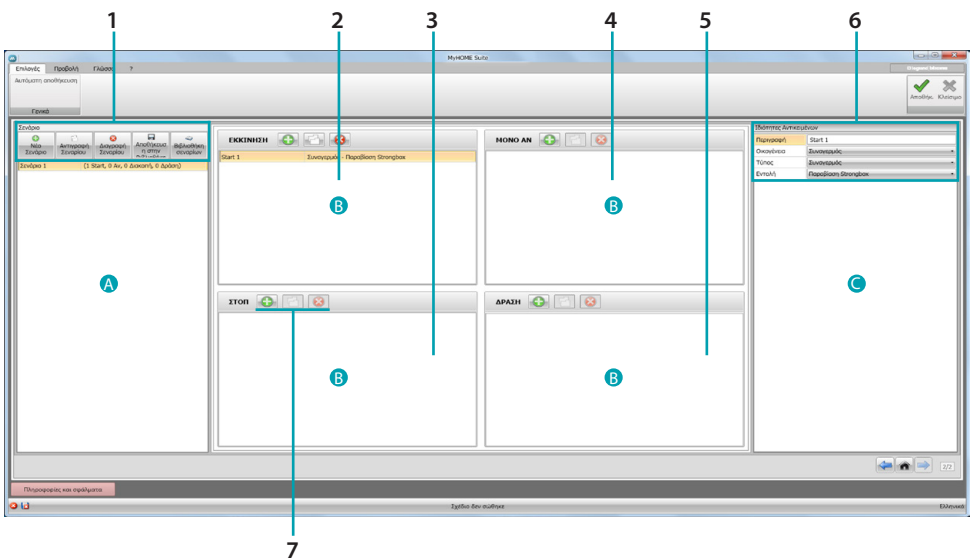

### 1. Σενάρια.

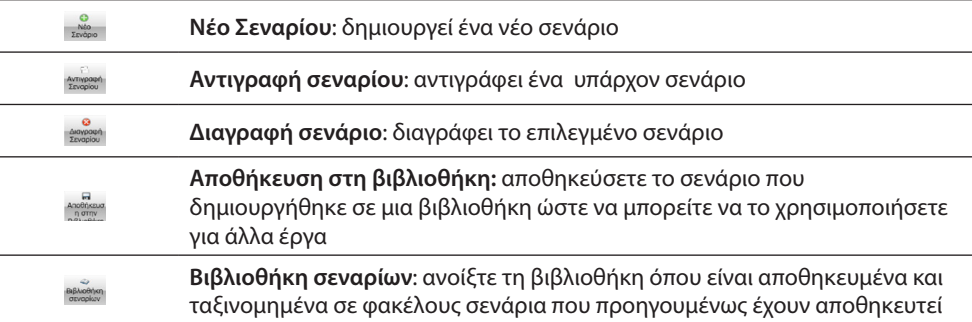

### 2. Πεδίο εισαγωγής **ΕΚΚΙΝΗΣΗΣ**

Σε αυτό το πεδίο μπορείτε να εισάγετε τα αντικείμενα για να καθορίσετε το συμβάν/αντα που θα ενεργοποιήσουν το σενάριο.

### 3. Πεδίο εισαγωγής **ΣΤΟΠ**

Σε αυτό το πεδίο μπορείτε να εισάγετε τα αντικείμενα για να καθορίσετε το συμβάν που θα μπλοκάρει την ακολουθία των ενεργειών στο **πεδίο ΔΡΑΣΗ**.

Προειδοποίηση: τα ρυθμιζόμενα γεγονότα γεγονότα που στο **STOP** παγώσει την εκτέλεση του σεναρίου. Κατά συνέπεια οι ήδη εκτελεσμένες δράσεις δεν υφίστανται αλλαγή, εκείνες που θα πρέπει ακόμη να πραγματοποιηθούν δεν εμφανίζονται και οι δράσεις που έχουν ξεκινήσει πριν από την εντολή διακοπής και έχουν μια χρονομετρημένη εντολή, ωστόσο, θα τελειώσουν τον κύκλο τους.

4. Πεδίο εισαγωγής **ΜΟΝΟ ΑΝ**

Σε αυτό το πεδίο μπορείτε να εισάγετε τα αντικείμενα για να ορίσετε μια κατάσταση που αποτελεί περιορισμό για την εκτέλεση του σεναρίου.

5. Πεδίο εισαγωγής **ΔΡΑΣΗ** Σε αυτό το πεδίο μπορείτε να εισάγετε τα αντικείμενα για να καθορίσετε το συμβάν που θα μπλοκάρει την ακολουθία των δράσεων προς εκτέλεση.

### <span id="page-22-0"></span>6. Ιδιότητες αντικειμένου

σε αυτό το παράθυρο, μπορείτε να ρυθμίσετε το αντικείμενο εισαγωγής.

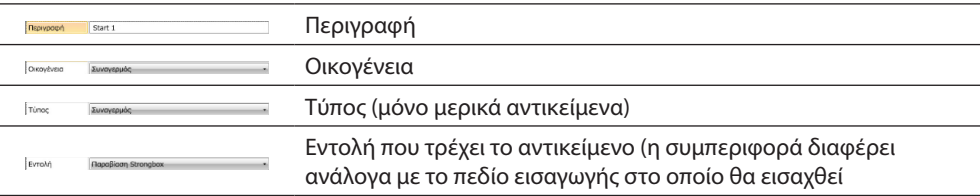

#### 7. Για κάθε πεδίο εισαγωγής μπορείτε να πράξετε:

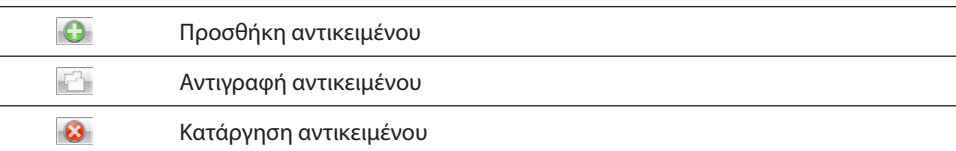

### **Δημιουργία Σεναρίου**

 $\overline{\phantom{a}}$ 

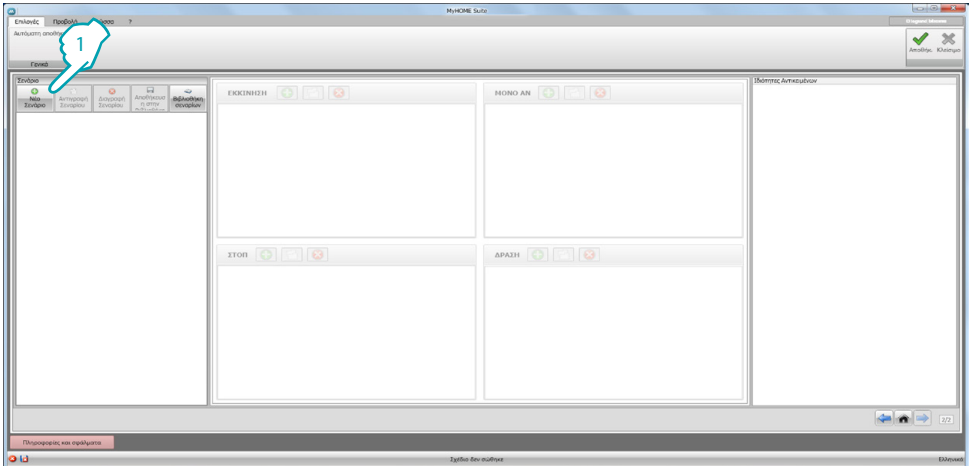

1. Κάντε κλικ για να δημιουργήσετε το σενάριο

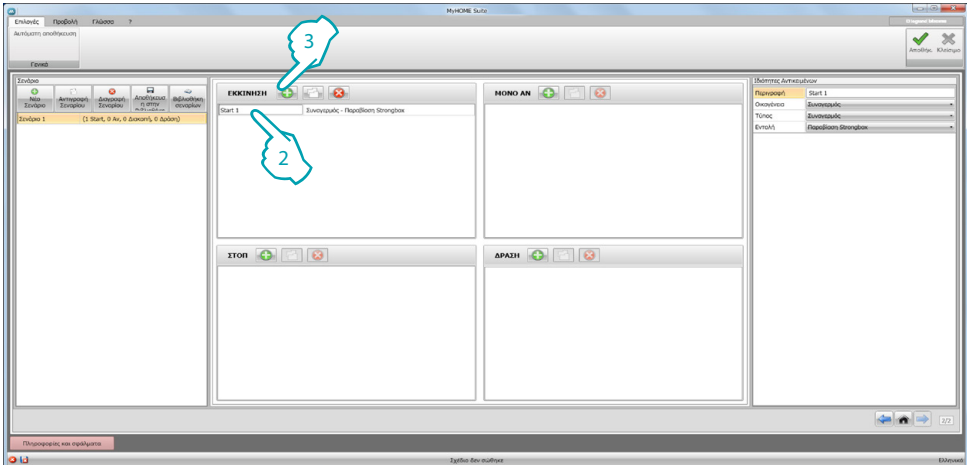

- 2. Το λογισμικό εισάγει αυτόματα ένα αντικείμενο στο πεδίο **ΕΚΚΙΝΗΣΗ**, μπορείτε να το επεξεργαστείτε ή να
- 3. Εναλλακτικά, μπορείτε να εισάγετε ένα νέο

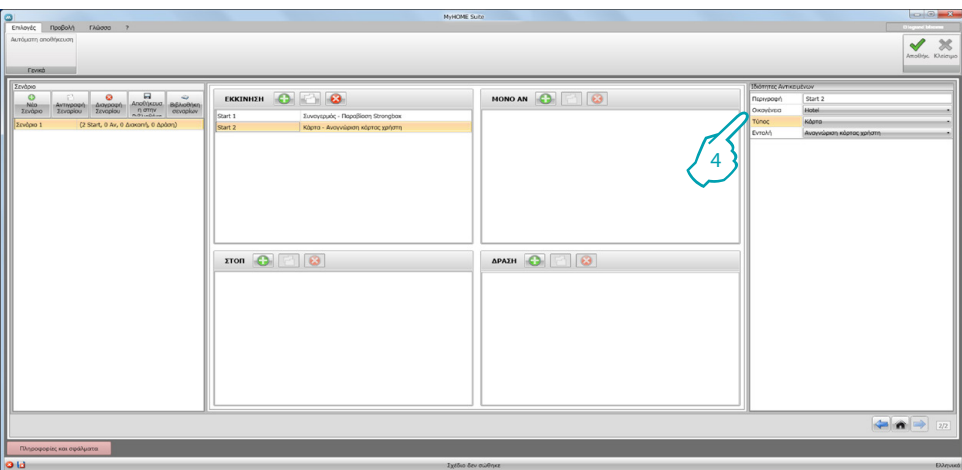

4. Χρησιμοποιώντας το drop-down μενού του παραθύρου **Ιδιότητες αντικειμένου**, να ορίσει επιλέγοντας διαδοχικά την οικογένεια, τον τύπο και την εντολή

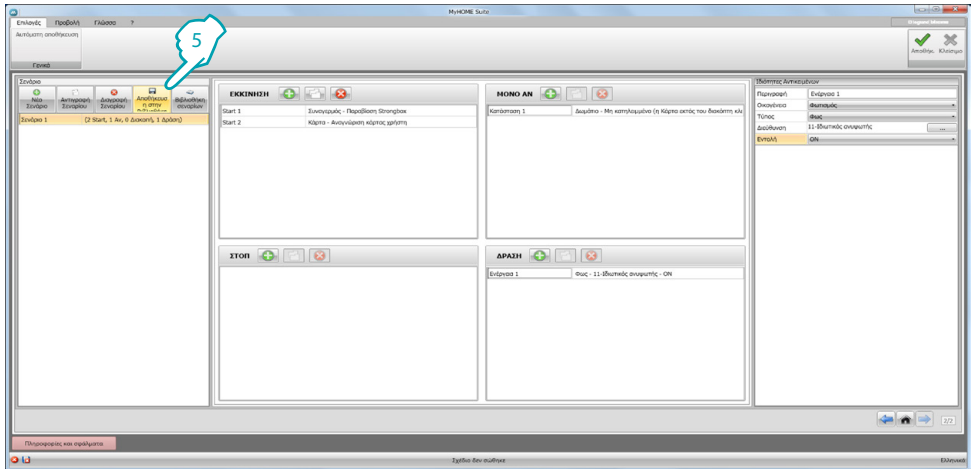

5. Μετά την ολοκλήρωση του σεναρίου, μπορείτε να το αποθηκεύσετε στη βιβλιοθήκη για χρήση σε περαιτέρω έργα

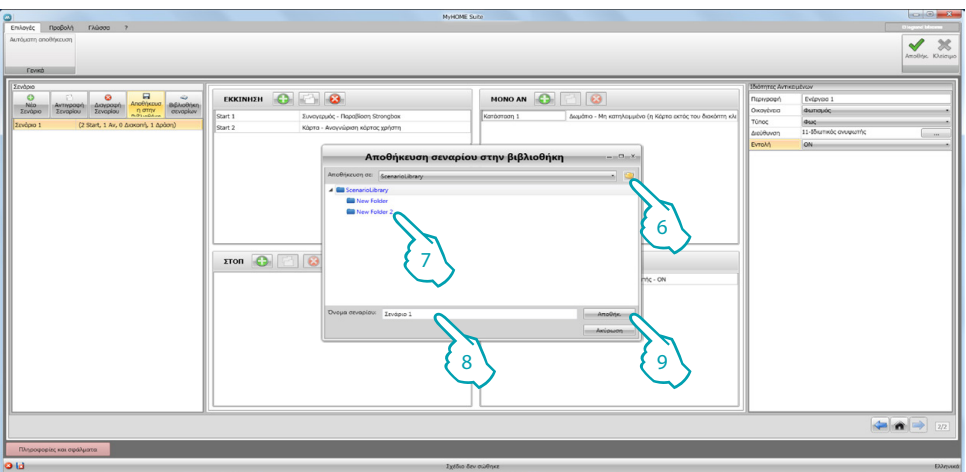

- 6. Δημιουργήστε ένα φάκελο για να αποθηκεύσετε το σενάριο (προαιρετικό)
- 7. Επιλέξτε το
- 8. Πληκτρολογήστε ένα όνομα
- 9. Κάντε κλικ στο κουμπί για να αποθηκεύσετε

Κάνοντας κλικ στο δεξί κουμπί του φακέλου μπορείτε να χρησιμοποιήσετε τις δυνατότητες **του Νέου**, **Διαγραφή** και **Μετονομασία φακέλου**.

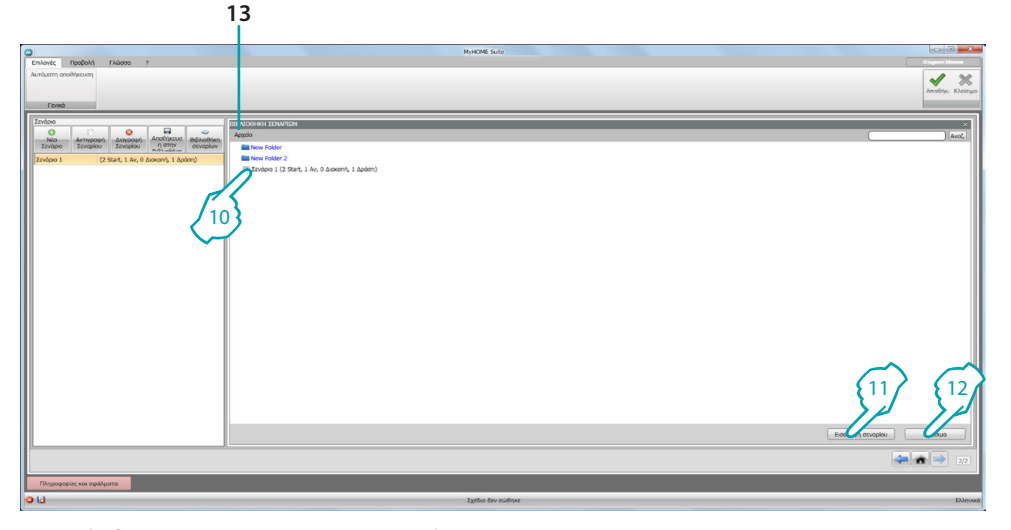

Το σενάριο είναι τώρα διαθέσιμο στη βιβλιοθήκη, για να το εισαγάγετε σε νέα έργα:

10. Επιλέξτε το σενάριο στο σχετικό φάκελο

11. Κάντε κλικ για να το εισάγετε

- 12. Μετά τη διαδικασία, κάντε κλικ για να κλείσει η βιβλιοθήκη
- 13. Χρησιμοποιώντας το drop-down μενού, μπορείτε να διαχειριστείτε τους φακέλους και τα σενάρια (**Νέο**, **Διαγραφή** και **Μετονομασία**).

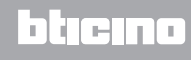

### <span id="page-25-0"></span>**Αντικείμενα**

Σε αυτό το κεφάλαιο περιγράφονται τα αντικείμενα (που οργανώθηκαν σε οικογένειες) και τη διάρθρωσή τους, που μπορείτε να χρησιμοποιήσετε για να συνθέσετε το σενάριο.

**Εισαγωγή ενός αντικειμένου**

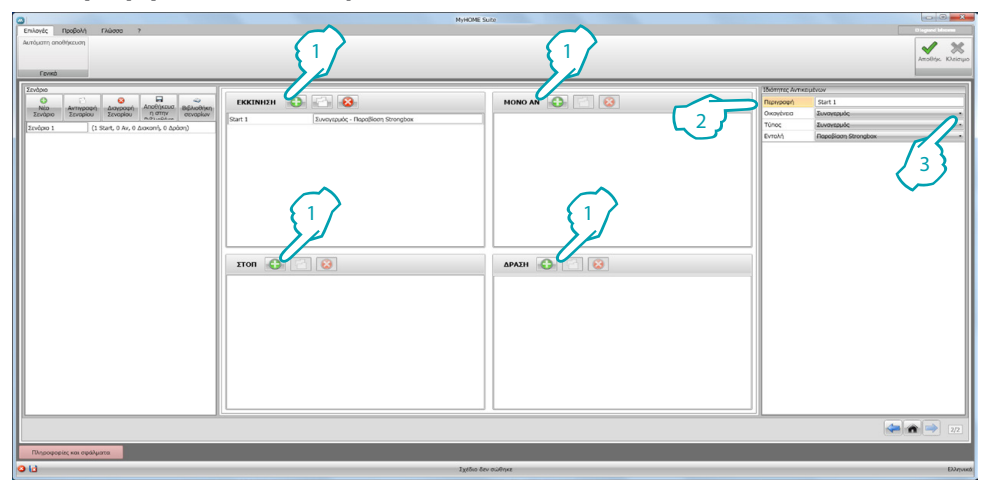

- 1. Κάντε κλικ στο κουμπί για να εισάγετε ένα αντικείμενο στο επιθυμητό πεδίο
- 2. Πληκτρολογήστε μια περιγραφή
- 3. Επιλέξτε την άμεση οικογένεια και ως εκ τούτου, ο τύπος και η εντολή που πρέπει να εφαρμοστούν στον τομέα στον οποίο θα τοποθετηθεί το αντικείμενο

### **Διαμόρφωση αντικειμένου**

Οι διαθέσιμες οικογένειες διαφέρουν ανάλογα με το πεδίο εισαγωγής στο οποίο θέλετε να εισαγάγετε το αντικείμενο:

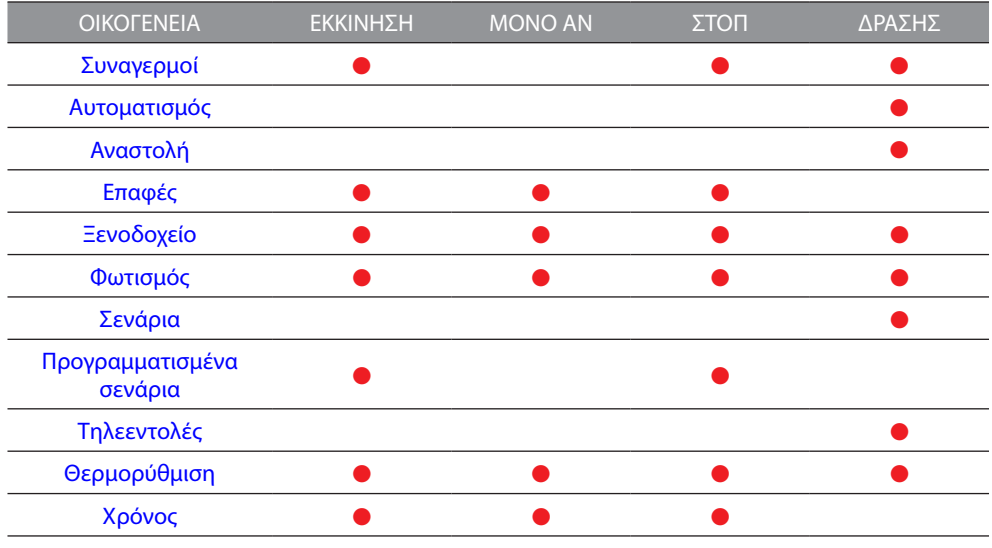

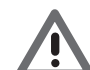

*Ορισμένα αντικείμενα, ενώ ανήκουν στην ίδια οικογένεια και τύπους ανάλογα με το πεδίο εισαγωγής έχουν διαφορετικές εντολές.*

### <span id="page-26-0"></span>**Οικογένειες Συναγερμών**

Αυτή η οικογένεια περιλαμβάνει το αντικείμενο συναγερμού που αντιπροσωπεύει τους συναγερμούς που παράγονται εντός του δωματίου.

#### Διαμόρφωση **ΣΥΝΑΓΕΡΜΟΣ**

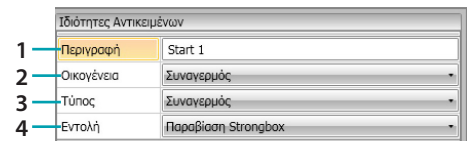

1. ΠΕΡΙΓΡΑΦΗ

Πληκτρολογήστε μια περιγραφή

- 2. ΟΙΚΟΓΕΝΕΙΑ
	- Οικογένεια
- 3. ΤΥΠΟΣ

Τύπος αντικειμένου

4. ΕΝΤΟΛΗ

Επιλέξτε τον τύπο του συναγερμού που θα χρησιμοποιηθεί για το σενάριο

### <span id="page-26-1"></span>**Οικογένεια Αυτοματισμού**

<span id="page-26-2"></span>Αυτή η οικογένεια περιλαμβάνει τα αντικείμενα που διαχειρίζονται τον αυτοματισμό. Διαμόρφωση **ΠΕΡΣΙΔΑ, ΚΟΥΡΤΙΝΑ, ΑΝΕΜΙΣΤΗΡΑΣ, ΕΛΕΓΧΟΜΕΝΗ ΠΡΙΖΑ και ΚΛΕΙΔΑΡΙΑ ΑΥΤΟΜΑΤΙΣΜΟΥ**

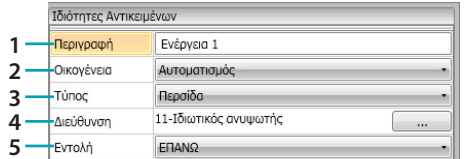

- 1. ΠΕΡΙΓΡΑΦΗ
	- Πληκτρολογήστε μια περιγραφή
- 2. ΟΙΚΟΓΕΝΕΙΑ

Οικογένεια αντικειμένου

- 3. ΤΥΠΟΣ
	- Τύπος αντικειμένου
- 4. ΔΙΕΥΘΥΝΣΗ Επιλέξτε την διεύθυνση SCS του αντικειμένου
- 5. ΕΝΤΟΛΗ

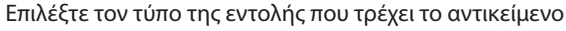

#### Διαμόρφωση **ΓΙΑ ΠΡΟΗΓΜΕΝΟ ΡΟΛΟ**

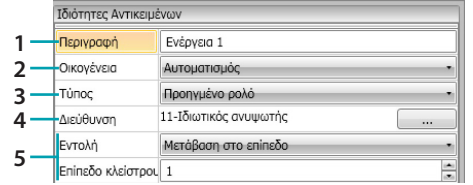

- 1. ΠΕΡΙΓΡΑΦΗ
	- Πληκτρολογήστε μια περιγραφή
- 2. ΟΙΚΟΓΕΝΕΙΑ Οικογένεια αντικειμένου
- 3. ΤΥΠΟΣ
- Τύπος αντικειμένου
- 4. ΔΙΕΥΘΥΝΣΗ
	- Επιλέξτε την διεύθυνση SCS του αντικειμένου
- 5. ΕΝΤΟΛΗ

**Μετάβαση στο επίπεδο**: μετακινεί το ρολό στο ρυθμισμένο επίπεδο. **Προηγμένη ανύψωση/ταπείνωση**: ανύψωση/ταπείνωση του ρολού στα ρυθμισμένα βήματα. **STOP προηγμένο**: σε περίπτωση που το ρολό έχει σταματήσει, αυτή η εντολή το φέρει σε ένα προκαθορισμένο επίπεδο. Το επίπεδο του PRESET έχει ρυθμιστεί στο αντικείμενο. **Βηματική ανύψωση/ταπείνωση**: ανύψωση/ταπείνωση του ρολού με βηματική κίνηση.

#### Διαμόρφωση **ΓΙΑ ΠΡΟΗΓΜΕΝΟ ΠΑΡΑΠΕΤΑΣΜΑ**

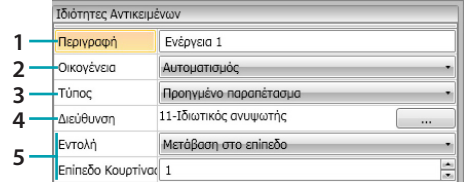

- 1. ΠΕΡΙΓΡΑΦΗ
	- Πληκτρολογήστε μια περιγραφή
- 2. ΟΙΚΟΓΕΝΕΙΑ Οικογένεια αντικειμένου
- 3. ΤΥΠΟΣ
	- Τύπος αντικειμένου
- 4. ΔΙΕΥΘΥΝΣΗ

Επιλέξτε την διεύθυνση SCS του αντικειμένου

5. ΕΝΤΟΛΗ

**Πηγαίνετε στο επίπεδο**: την πόρτα σκηνή στο σύνολο επίπεδο.

**Προηγμένο άνοιγμα/κλείσιμο**: άνοιγμά/κλείσιμο της κουρτίνας στα ρυθμισμένα βήματα. **STOP προηγμένο**: σε περίπτωση που η κουρτίνα έχει σταματήσει, αυτή η εντολή το φέρει σε ένα προκαθορισμένο επίπεδο. Το επίπεδο του PRESET έχει ρυθμιστεί στο αντικείμενο. **Βηματικό άνοιγμα/κλείσιμο**: άνοιγμα/κλείσιμο της κουρτίνας με βηματική κίνηση.

### <span id="page-28-0"></span>**Οικογένεια καθυστέρηση**

Αυτή η οικογένεια περιλαμβάνει το αντικείμενο **ΚΑΘΥΣΤΕΡΗΣΗ** που θέτει ένα χρόνο αναμονής πριν από την εκτέλεση μιας νέας δράσης ή μεταξύ δύο ενεργειών.

### Διαμόρφωση **ΚΑΘΥΣΤΕΡΗΣΗ**

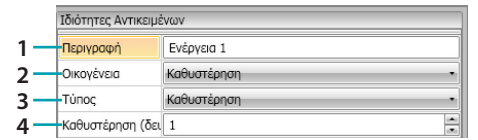

1. ΠΕΡΙΓΡΑΦΗ

Πληκτρολογήστε μια περιγραφή

- 2. ΟΙΚΟΓΕΝΕΙΑ
	- Οικογένεια αντικειμένου
- 3. ΤΥΠΟΣ

Τύπος αντικειμένου

4. ΕΝΤΟΛΗ

Επιλέξτε την καθυστέρηση σε δευτερόλεπτα

### <span id="page-28-1"></span>**Οικογένεια Επαφές**

Αυτή η οικογένεια περιλαμβάνει το αντικείμενο των επαφών που αντιπροσωπεύει τα μηνύματα από τις επαφές μέσα στο δωμάτιο.

Σε αυτή την οικογένεια, μπορούν να εισαχθούν μόνο οι επαφές που έχουν διαμορφωθεί ως [ΕΞΑΤΟΜΙΚΕΥΜΕΝΕΣ ΕΠΑΦΕΣ](#page-19-0)

#### Διαμόρφωση **ΕΠΑΦΩΝ**

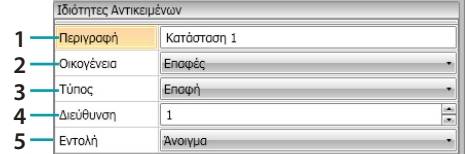

- 1. ΠΕΡΙΓΡΑΦΗ
- Πληκτρολογήστε μια περιγραφή
- 2. ΟΙΚΟΓΕΝΕΙΑ Οικογένεια αντικειμένου
- 3. ΤΥΠΟΣ
- Τύπος αντικειμένου
- 4. ΔΙΕΥΘΥΝΣΗ

Εισάγετε τον αναγνωριστικό αριθμό της επαφής πάνω στο σύστημα

5. ΕΝΤΟΛΗ

επιλέξτε την κατάσταση επαφής (ανοικτή/κλειστή)

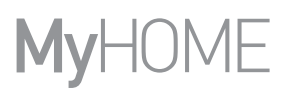

### <span id="page-29-0"></span>**Οικογένεια Hotel**

<span id="page-29-2"></span>Αυτή η οικογένεια περιλαμβάνει τα αντικείμενα για τη διαχείριση του δωματίου του ξενοδοχείου Διαμόρφωση **ΔΩΜΑΤΙΟΥ** και **ΚΑΡΤΑΣ**

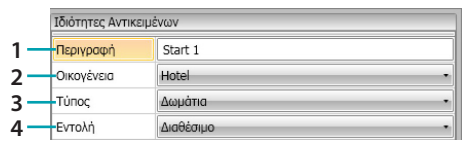

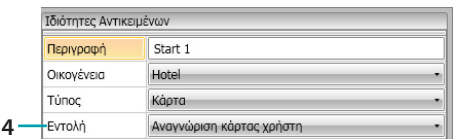

- 1. ΠΕΡΙΓΡΑΦΗ
- Πληκτρολογήστε μια περιγραφή
- 2. ΟΙΚΟΓΕΝΕΙΑ Οικογένεια αντικειμένου
- 3. ΤΥΠΟΣ
	- Τύπος αντικειμένου (δωμάτιο, κάρτα)
- 4. ΕΝΤΟΛΗ
	- **Έλεγχος Δωματίου**: Επιλέξτε την κατάσταση δωματίου

**Έλεγχος κάρτας**: επιλέξτε αν το σήμα αναγνωρίζεται από το χρήστη, το προσωπικό ή και τους δύο

### <span id="page-29-1"></span>**Οικογένεια Φωτισμός**

Αυτή η οικογένεια περιλαμβάνει αντικείμενα που μπορεί να βρίσκονται σε ON και OFF

<span id="page-29-3"></span>Διαμόρφωση **Φωτισμός**

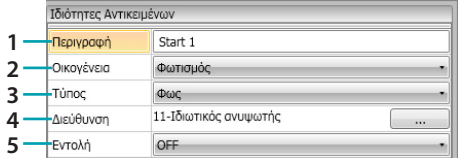

- 1. ΠΕΡΙΓΡΑΦΗ
	- Πληκτρολογήστε μια περιγραφή
- 2. ΟΙΚΟΓΕΝΕΙΑ

Οικογένεια αντικειμένου

- 3. ΤΥΠΟΣ
	- Τύπος αντικειμένου
- 4. ΔΙΕΥΘΥΝΣΗ

Επιλέξτε την διεύθυνση SCS του αντικειμένου

5. ΕΝΤΟΛΗ

Επιλέξτε τον τύπο της εντολής που εκτελεί το αντικείμενο

#### <span id="page-29-4"></span>Διαμόρφωση **ΧΡΟΝΙΣΜΑΝΑ ΦΩΤΑ** (μόνο πεδίο **ΔΡΑΣΗ**)

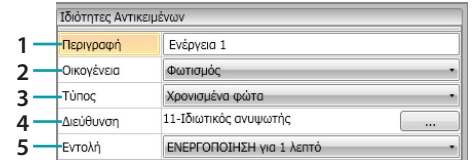

1. ΠΕΡΙΓΡΑΦΗ

Πληκτρολογήστε μια περιγραφή

- 2. ΟΙΚΟΓΕΝΕΙΑ
- Οικογένεια αντικειμένου
- 3. ΤΥΠΟΣ Τύπος αντικειμένου
- 4. ΔΙΕΥΘΥΝΣΗ Επιλέξτε την διεύθυνση SCS του αντικειμένου
- 5. ΕΝΤΟΛΗ Επιλέξτε τον τύπο της εντολής που τρέχει το αντικείμενο και τη χρονική διάρκεια (σταθερό ή προσαρμοσμένο)

### Διαμόρφωση **ΡΕΟΣΤΑΣΤΗΣ 100** (πεδίο **ΜΟΝΟ**)

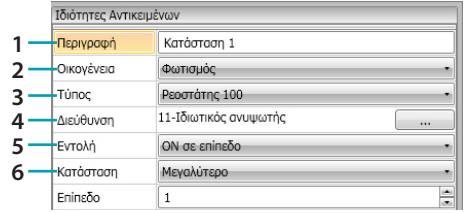

- 1. ΠΕΡΙΓΡΑΦΗ
	- Πληκτρολογήστε μια περιγραφή
- 2. ΟΙΚΟΓΕΝΕΙΑ Οικογένεια αντικειμένου
- 3. ΤΥΠΟΣ
	- Τύπος αντικειμένου
- 4. ΔΙΕΥΘΥΝΣΗ Επιλέξτε την διεύθυνση SCS του αντικειμένου
- 5. ΕΝΤΟΛΗ

Επιλέξτε τον τύπο της εντολής που εκτελεί το αντικείμενο

- 6. ΚΑΤΑΣΤΑΣΗ (ΟΝ σε επίπεδο)
- Ορίζει την τιμή του επιπέδου φωτισμού (Μεγαλύτερη/Μικρότερη/Τιμή)

#### Διαμόρφωση **ΡΕΟΣΤΑΣΤΗΣ 100** (πεδίο **ΜΟΝΟ**)

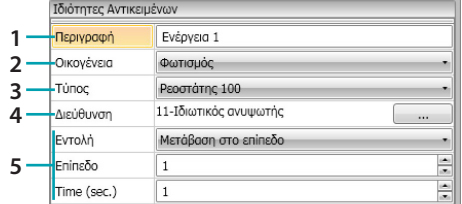

1. ΠΕΡΙΓΡΑΦΗ

Πληκτρολογήστε μια περιγραφή

- 2. ΟΙΚΟΓΕΝΕΙΑ
	- Οικογένεια αντικειμένου
- 3. ΤΥΠΟΣ Τύπος αντικειμένου
- 4. ΔΙΕΥΘΥΝΣΗ

Επιλέξτε την διεύθυνση SCS του αντικειμένου

5. ΕΝΤΟΛΗ

**ON/OFF**: επιλέξτε τον τύπο της εντολής **Επιλογή επιπέδου**: ορίζει την τιμή του επιπέδου του φωτός και της χρονικής διάρκειας

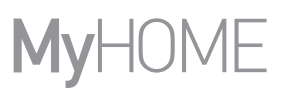

### <span id="page-31-0"></span>**Οικογένεια Σεναρίων**

Αυτή η οικογένεια περιλαμβάνει τα αντικείμενα που μπορεί να δημιουργήσουν σενάρια. Διαμόρφωση **ΣΕΝΑΡΙΩΝ**

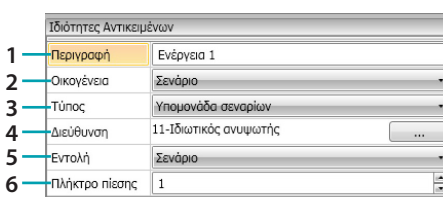

1. ΠΕΡΙΓΡΑΦΗ

Πληκτρολογήστε μια περιγραφή

- 2. ΟΙΚΟΓΕΝΕΙΑ Οικογένεια αντικειμένου
- 3. ΤΥΠΟΣ
	- Τύπος αντικειμένου
- 4. ΔΙΕΥΘΥΝΣΗ Επιλέξτε την διεύθυνση SCS του αντικειμένου
- 5. ΕΝΤΟΛΗ Επιλέξτε τον τρόπο εντολής
- 6. ΠΛΗΚΤΡΟ

Επιλέξτε το σχετικό πλήκτρο για το σενάριο ενεργοποίησης

#### <span id="page-31-1"></span>**Οικογένεια Προγραμματισμένων Σεναρίων**

Αυτή η οικογένεια περιλαμβάνει τα αντικείμενα που μπορεί να δημιουργήσουν σενάρια.

### Διαμόρφωση **ΠΡΟΓΡΑΜΜΑΤΙΣΜΕΝΩΝ ΣΕΝΑΡΙΩΝ**

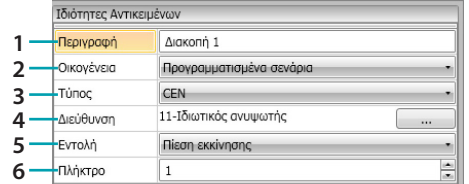

1. ΠΕΡΙΓΡΑΦΗ

Πληκτρολογήστε μια περιγραφή

- 2. ΟΙΚΟΓΕΝΕΙΑ Οικογένεια αντικειμένου
- 3. ΤΥΠΟΣ Τύπος αντικειμένου
- 4. ΔΙΕΥΘΥΝΣΗ
	- Επιλέξτε την διεύθυνση SCS του αντικειμένου
- 5. ΕΝΤΟΛΗ Επιλέξτε τον τρόπο λειτουργίας

### 6. ΠΛΗΚΤΡΟ

Επιλέξτε το σχετικό πλήκτρο για την ενεργοποίηση του σεναρίου

### <span id="page-32-0"></span>**Οικογένεια Ειδικές εντολές**

Αυτή η οικογένεια περιλαμβάνει το αντικείμενο **ΚΛΕΙΔΩΜΑ/ΞΕΚΛΕΙΔΩΜΑ ΕΝΕΡΓΟΠΟΙΗΤΗ** που σας επιτρέπει να κλειδώσετε / ξεκλειδώσετε την δράση που εκτελεί ένας ενεργοποιητής

#### Διαμόρφωση **ΚΛΕΙΔΩΜΑ/ΞΕΚΛΕΙΔΩΜΑ ΕΝΕΡΓΟΠΟΙΗΤΗ**

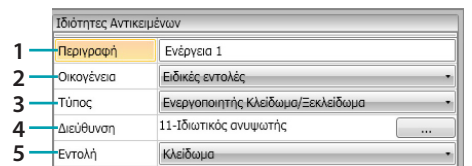

1. ΠΕΡΙΓΡΑΦΗ

Πληκτρολογήστε μια περιγραφή

- 2. ΟΙΚΟΓΕΝΕΙΑ Οικογένεια αντικειμένου
- 3. ΤΥΠΟΣ

Τύπος αντικειμένου

- 4. ΔΙΕΥΘΥΝΣΗ Επιλέξτε την διεύθυνση SCS του αντικειμένου
- 5. ΕΝΤΟΛΗ

Επιλέξτε τον τρόπο λειτουργίας.

#### <span id="page-32-1"></span>**Οικογένεια Θερμορύθμιση**

Αυτή η οικογένεια περιλαμβάνει τα αντικείμενα που σχετίζονται με το σύστημα θερμορύθμισης Διαμόρφωση **ΘΕΡΜΟΣΤΑΤΗ**

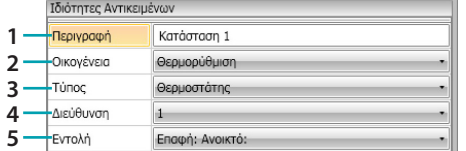

1. ΠΕΡΙΓΡΑΦΗ

Πληκτρολογήστε μια περιγραφή

- 2. ΟΙΚΟΓΕΝΕΙΑ
	- Οικογένεια αντικειμένου
- 3. ΤΥΠΟΣ Τύπος αντικειμένου
- 4. ΔΙΕΥΘΥΝΣΗ Επιλέξτε τη διεύθυνση του θερμοστάτη
- 5. ΕΝΤΟΛΗ Επιλέξτε τον τρόπο λειτουργίας.

#### Διαμόρφωση **ΘΕΡΜΟΣΤΑΤΗ** (πεδίο **ΜΟΝΟ**)

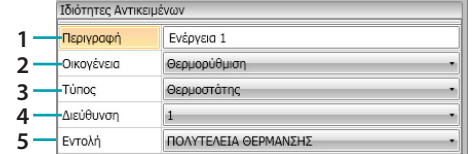

1. ΠΕΡΙΓΡΑΦΗ

Πληκτρολογήστε μια περιγραφή

- 2. ΟΙΚΟΓΕΝΕΙΑ Οικογένεια αντικειμένου
- 3. ΤΥΠΟΣ
- Τύπος αντικειμένου
- 4. ΔΙΕΥΘΥΝΣΗ
	- Επιλέξτε τη διεύθυνση του θερμοστάτη
- 5. ΕΝΤΟΛΗ

Επιλέξτε τον τρόπο λειτουργίας.

### **– CONFORT θέρμανσης / ψύξης:**

καθορίζει τη θερμοκρασία που ο χρήστης έχει προγραμματίσει την άνεση και την αλλαγή της ρύθμισης του συστήματος (θέρμανσης / ψύξης).

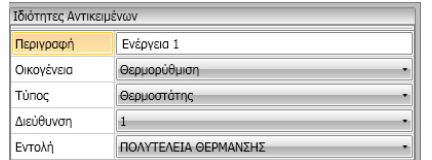

### – **CONFORT Συνδυασμένη Θέρμανσης/Ψύξης:**

ρυθμίζει το θερμοστάτη σε λειτουργία αυτόματης εναλλαγής για να εναλλάσσεται αυτόματα μεταξύ των λειτουργιών θέρμανσης και ψύξης ανάλογα με τη θερμοκρασία μέτρησης.

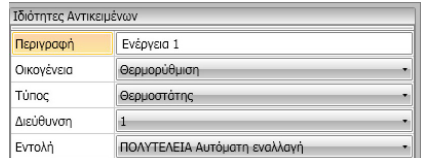

#### **– Γενικό CONFORT:**

καθορίζει τη θερμοκρασία που ο χρήστης έχει προγραμματίσει την ΑΝΕΣΗ και την αλλαγή της ρύθμισης του συστήματος (θέρμανσης / ψύξης).

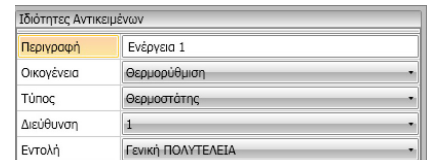

- **– ECO Θέρμανσης/Ψύξης:**
- **– ECO Συνδυασμένη Θέρμανσης/Ψύξης:**
- **– Γενικό ECO:**
	- ίδια λειτουργία με την προηγούμενη εντολή, αλλά με τη λειτουργία ECO. Η λειτουργία CONFORT και ECO, διαφέρουν μόνο στο διαφορετικό επίπεδο της θερμοκρασίας που έχει οριστεί.

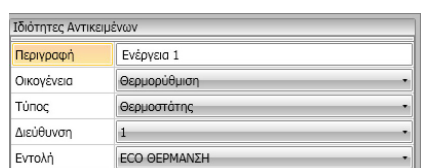

- **– OFF,**
- **– ANTIΠΗΚΤΙΚΟ,**
- **– ΠΡΟΣΤΑΣΙΑ Ψύξης,**
- **– ΑΝΤΙΠΗΚΤΙΚΟ/ΠΡΟΣΤΑΣΙΑ Συνδυασμένη Θέρμανσης/Ψύξης:**
- **– Αντιψυκτικό/Προστασία Γενική:**

ορίζει την προγραμματισμένη θερμοκρασία

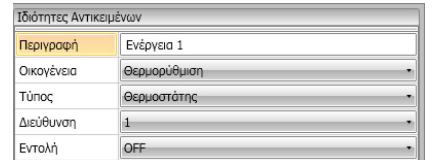

#### **– Χειροκίνητη Ρύθμιση Θέρμανσης/Ψύξης:**

θέτει μια σταθερή θερμοκρασία στο σύστημα αλλάζοντας τον τρόπο λειτουργίας (Θέρμανση/ Ψύξη), με βάση την επιλογή σας

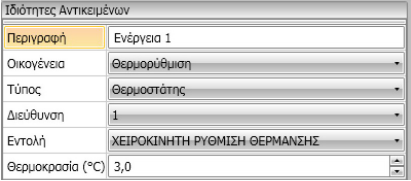

### **– Χειροκίνητη Ρύθμιση Συνδυασμένη Θέρμανση/Ψύξη:**

ρυθμίζει το θερμοστάτη σε λειτουργία αυτόματης εναλλαγής για να εναλλάσσεται αυτόματα μεταξύ των λειτουργιών θέρμανσης και ψύξης ανάλογα με τη θερμοκρασία ρύθμισης.

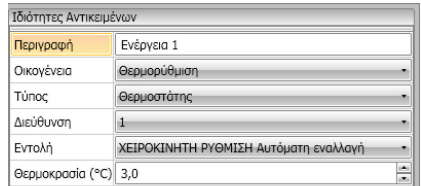

#### **– Γενική Χειροκίνητη Ρύθμιση:**

ρυθμίζει μια σταθερή θερμοκρασία στο σύστημα αλλάζοντας τον τρόπο λειτουργίας (Θέρμανση/Ψύξη), με βάση την επιλογή σας

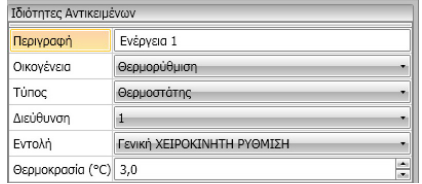

### **– ΤΟΠΙΚΟ ΠΛΗΚΤΡΟ:**

ενεργοποιεί/απενεργοποιεί τα πλήκτρα του θερμοστάτη στο δωμάτιο

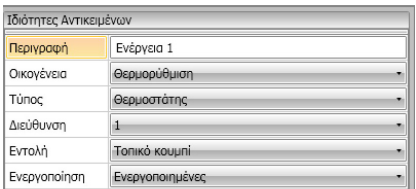

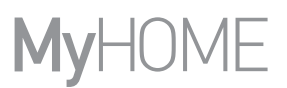

### <span id="page-35-0"></span>**Οικογένεια Χρόνος**

Αυτή η οικογένεια περιλαμβάνει τα αντικείμενα που σας επιτρέπουν να καθορίσετε ένα χρονικό διάστημα

Διαμόρφωση **ΩΡΑΣ πεδίο ΕΚΚΙΝΗΣΗ** και **ΣΤΑΣΗ**)

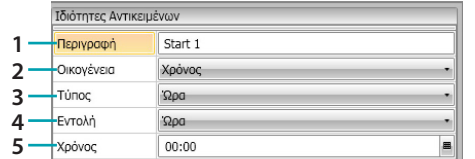

#### 1. ΠΕΡΙΓΡΑΦΗ

- Πληκτρολογήστε μια περιγραφ
- 2. ΟΙΚΟΓΕΝΕΙΑ
	- Οικογένεια αντικειμένου
- 3. ΤΥΠΟΣ
	- Τύπος αντικειμένου
- 4. ΕΝΤΟΛΗ

Επιλέξτε τον τρόπο χειρισμού **μεταξύ, Ώρα και ημερομηνία και ώρα** και **ημέρα της εβδομάδας**

5. ΩΡΑ

Α - **Ώρα**: εισάγετε την ώρα,

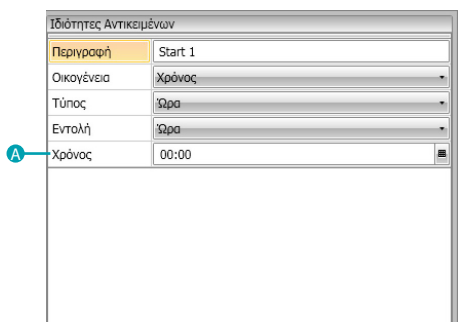

Β - **Ώρα και ημερομηνία**: εισάγετε την ώρα και την ημερομηνία

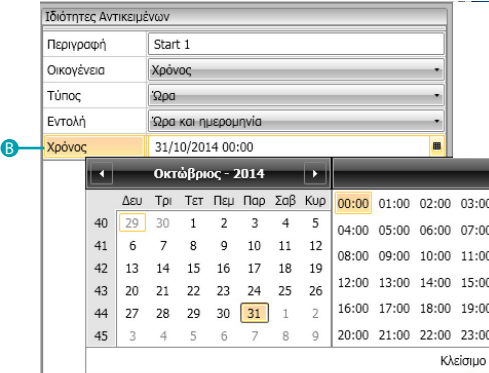

C - **Ώρα και ημέρες της εβδομάδας**: Εισάγετε την ώρα και ημέρα της εβδομάδας

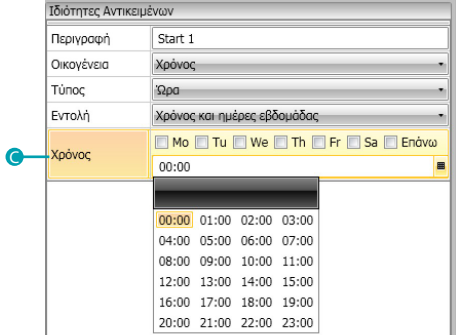

L'I legrand<sup>®</sup>

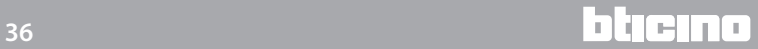

### Διαμόρφωση **ΩΡΑ** (πεδίο **ΜΟΝΟ ΑΝ**)

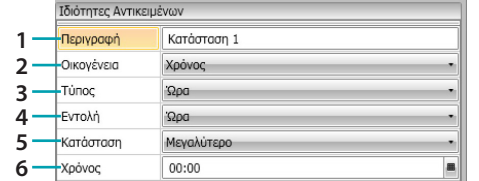

1. ΠΕΡΙΓΡΑΦΗ

Πληκτρολογήστε μια περιγραφή

- 2. ΟΙΚΟΓΕΝΕΙΑ
- Οικογένεια αντικειμένου
- 3. ΤΥΠΟΣ Τύπος αντικειμένου
- 4. ΕΝΤΟΛΗ
	- Επιλέξτε τον τρόπο χειρισμού **μεταξύ, Ώρα και ημερομηνία και ώρα** και **ημέρα της εβδομάδας**
- 5. ΚΑΤΑΣΤΑΣΗ
	- Επιλέξτε την κατάσταση (**Σημαντική/Μικρή/διάστημα**) πρέπει να εφαρμόζονται με την τιμή που έχει οριστεί στο χρόνο εισόδου
- 6. TIME (**Διάστημα**)

Α - **Ώρα**: εισάγετε το χρονικό εύρος

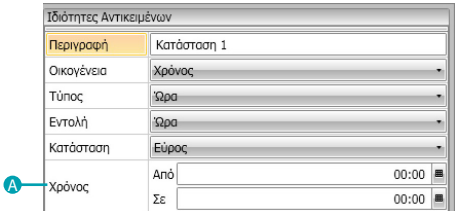

Β - **Ώρα και ημερομηνία**: Πληκτρολογήστε το χρονικό διάστημα και την ημερομηνία

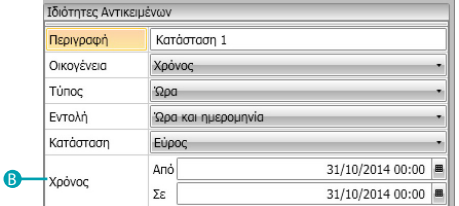

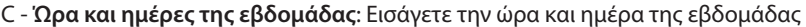

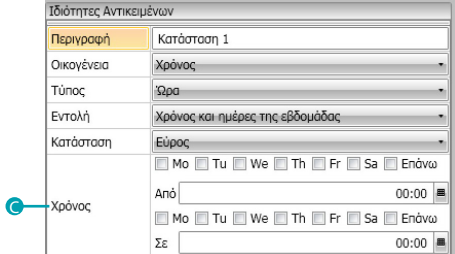

### <span id="page-37-0"></span>**Κατάσταση σεναρίων**

Το παρακάτω παράδειγμα καταδεικνύει πώς να δημιουργήσει ένα σενάριο που θα ενεργοποιηθεί στην είσοδο του πελάτη στο δωμάτιο και ένα στην έξοδο.

Όταν ο πελάτης εισάγει την κάρτα του και αναγνωρίζεται, ανάβει ένα φως για 3 λεπτά, ενεργοποιείται ένα γενικό (π.χ.. Φως, κλιματιστικό, τηλεόραση) και σηκώνεται το ρολό. Όλα αυτά εξαρτάται από το γεγονός ότι το δωμάτιο δεν είναι κατειλημμένο (κάρτα στην θήκη).

Αργότερα, όταν ο πελάτης εξέρχεται και βγάζει την κάρτα, κλείνει το ρολό, ανάβει το φως και μετά από 3 λεπτά απενεργοποιούνται τα πάντα.

Μπορείτε, επίσης, να παρέχετε τη δυνατότητα στάσης του σεναρίου εξόδου αν κατά τη διάρκεια της εκτέλεσης εισάγεται η κάρτα στην συσκευή ανάγνωσης.

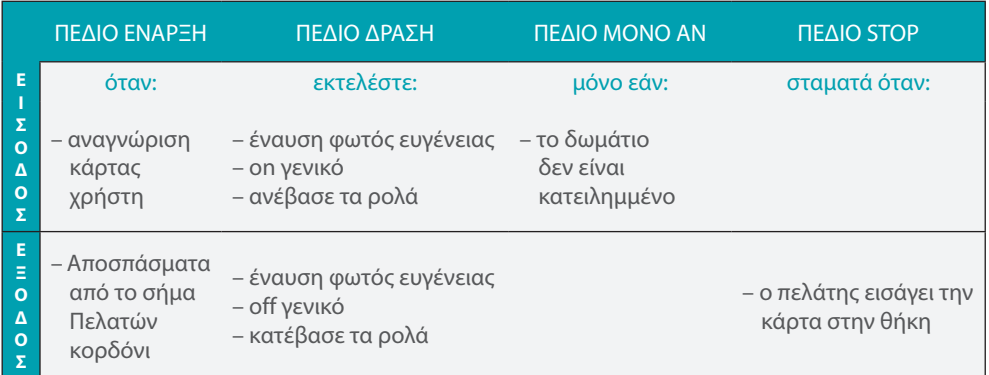

Μετά τη διαμόρφωση των [παραμέτρων](#page-12-1) στο γενικό λογισμικό, είσοδος στην ειδική περιοχή για δημιουργία σεναρίου

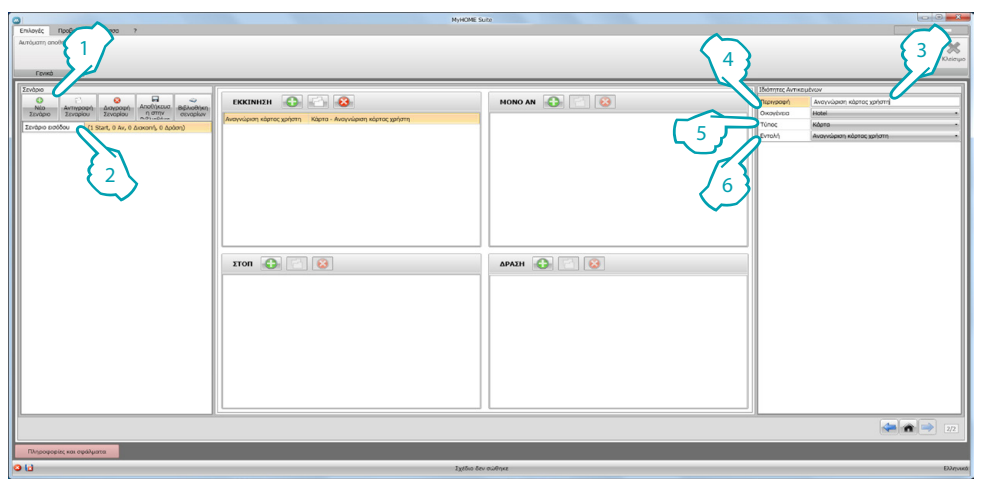

- 1. Προσθήκη σεναρίου
- 2. Πληκτρολογήστε ένα όνομα για το σενάριο

Μπορείτε να ξεκινήσετε τώρα να χτίσει το σενάριο στο πεδίο εκκίνησης του αντικειμένου [Hotel -](#page-29-2)  [Κάρτα](#page-29-2) και τη ρύθμιση έτσι ώστε το σενάριο να ξεκινά όταν ο σήμα αναγνωρίζεται

- 3. Πληκτρολογήστε μια περιγραφή για το αντικείμενο
- 4. Επιλέξτε την οικογένεια [Hotel](#page-29-0)
- 5. Επιλέξτε τον τύπο [Κάρτα](#page-29-2)
- 6. Επιλέξτε την εντολή **αναγνώρισης κάρτας χρήστη**

Μετά τη διαμόρφωση του γεγονότος που ενεργοποιεί το σενάριο, μπορείτε να ρυθμίσετε τις ενέργειες που θα εκτελέσουν δηλαδή γενική ενεργοποίηση, έναυση φωτός χολ και Ανύψωση ρολού.

Για να το κάνετε αυτό, μπορείτε να χρησιμοποιήσετε το αντικείμενο [Φωτισμός - Φως](#page-29-3)

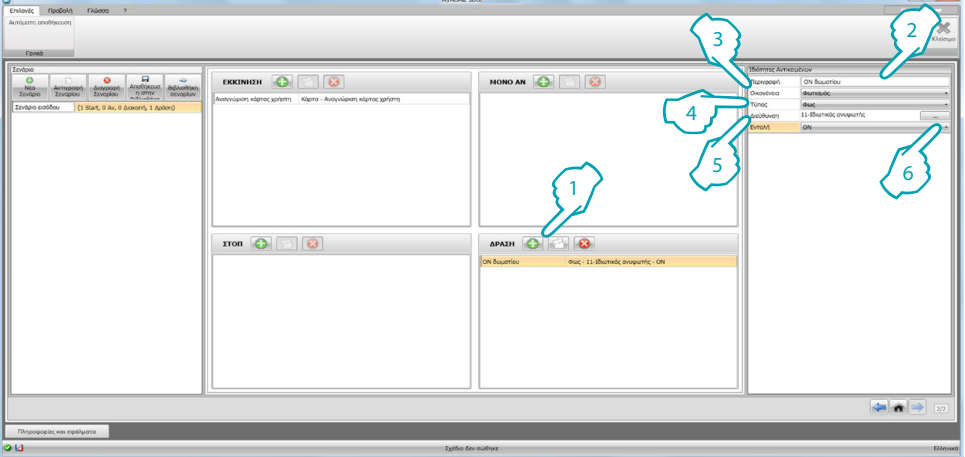

- 1. Πατήστε για προσθήκη ενός αντικειμένου
- 2. Πληκτρολογήστε μια περιγραφή για το αντικείμενο
- 3. Επιλέξτε την οικογένεια [Φωτισμός](#page-29-1)
- 4. Επιλέξτε τον τύπο [Φως](#page-29-3)
- 5. Εισάγετε τη διεύθυνση **11**
- 6. Επιλέξτε την εντολή **ON**

Εισάγετε τώρα το αντικείμενο [Φωτισμός αντικειμένου - Χρονισμένα φώτα](#page-29-4) για να ενεργοποιήσετε το διακριτικό φως για 3 λεπτά

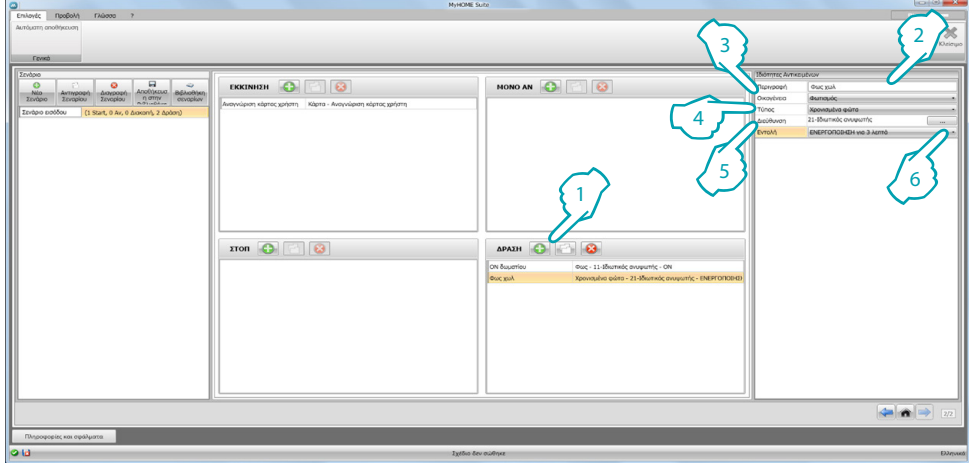

- 1. Πατήστε για προσθήκη ενός αντικειμένου
- 2. Πληκτρολογήστε μια περιγραφή για το αντικείμενο
- 3. Επιλέξτε την οικογένεια [Φωτισμός](#page-29-1)
- 4. Επιλέξτε τον τύπο [Χρονισμένα φώτα](#page-29-4)
- 5. Εισάγετε τη διεύθυνση **21**
- 6. Επιλέξτε την εντολή **ON για 3 λεπτά**

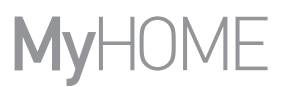

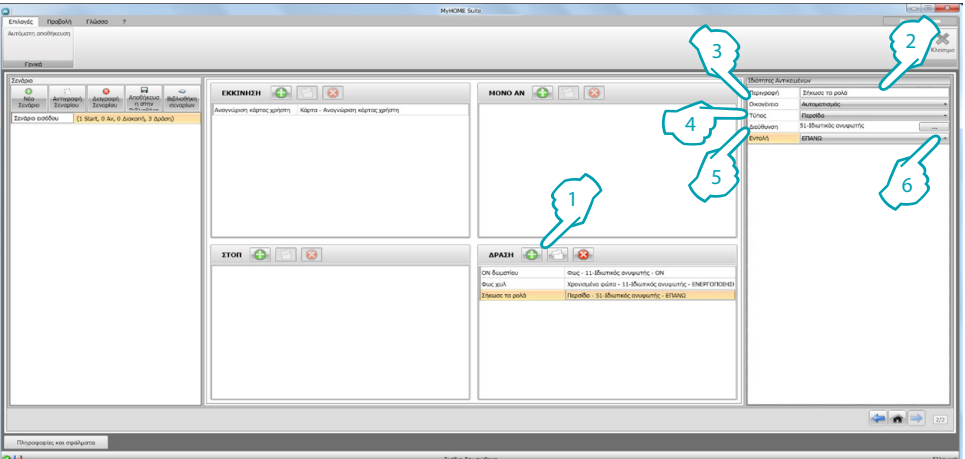

Εισάγετε στη συνέχεια το αντικείμενο [Αυτοματοποίησης - Περσίδας](#page-26-2) να αυξήσει το κλείστρο

- 1. Πατήστε για προσθήκη ενός αντικειμένου
- 2. Πληκτρολογήστε μια περιγραφή για το αντικείμενο
- 3. Επιλέξτε την οικογένεια [Αυτοματισμός](#page-26-1)
- 4. Επιλέξτε τον τύπο [Περσίδας](#page-26-2)
- 5. Εισάγετε τη διεύθυνση **51**
- 6. Επιλέξτε την εντολή **ΑΝΥΨΩΣΗ**

Θέσατε τα χρονικά όρια για την εκτέλεση του σεναρίου, δηλαδή ότι το δωμάτιο είναι ελεύθερο.. Μπορείτε να χρησιμοποιήσετε για το σκοπό αυτό το αντικείμενο [Hotel - Δωμάτιο](#page-29-2) και προσθέτουμε στο πεδίο **ΜΟΝΟ ΑΝ**

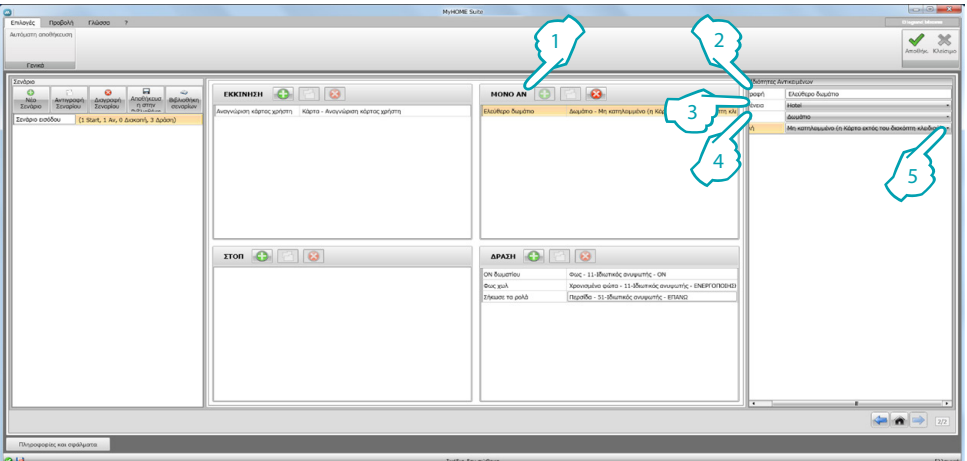

- 1. Πατήστε για προσθήκη ενός αντικειμένου
- 2. Πληκτρολογήστε μια περιγραφή για το αντικείμενο
- 3. Επιλέξτε την οικογένεια [Hotel](#page-29-0)
- 4. Επιλέξτε τον τύπο [Δωμάτιο](#page-29-2)
- 5. Επιλέξτε την εντολή **μη κατειλημμένο (η κάρτα δεν βρίσκεται στην συσκευή ανάγνωσης)**

Σε αυτό το σημείο μπορούμε να δημιουργήσουμε ένα σενάριο για την έξοδο από το δωμάτιο ( ) με ένα τρόπο παρόμοιο με αυτόν που παρουσιάζεται στα προηγούμενα σημεία, συμπεριλαμβανομένου του πεδίου εκκίνησης η ενεργοποίηση του σεναρίου, όταν η κάρτα δεν είναι στην συσκευή ανάγνωσης (2), και στο κεφάλαιο δράσης οι ενέργειες που πρέπει να πραγματοποιηθούν για την αποκατάσταση του δωματίου στις αρχικές συνθήκες (3)

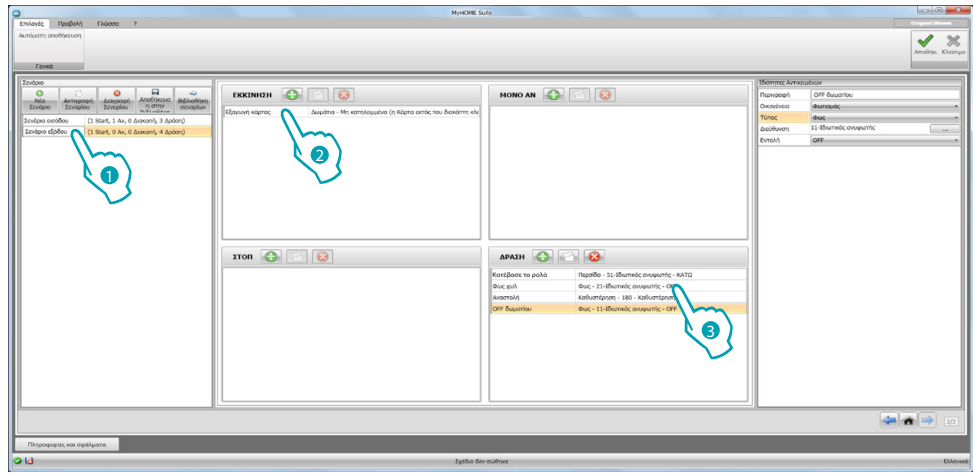

Μπορεί επίσης να είναι δυνατόν να σταματήσει το σενάριο σε περίπτωση π.χ. ο πελάτης επιθυμεί να εισέλθει εκ νέου στο δωμάτιο μετά την αφαίρεση της κάρτας από την θήκη για να το κάνετε αυτό, μπορείτε να τοποθετήσετε το αντικείμενο [Hotel - Δωμάτιο](#page-29-2) στο **STOP**

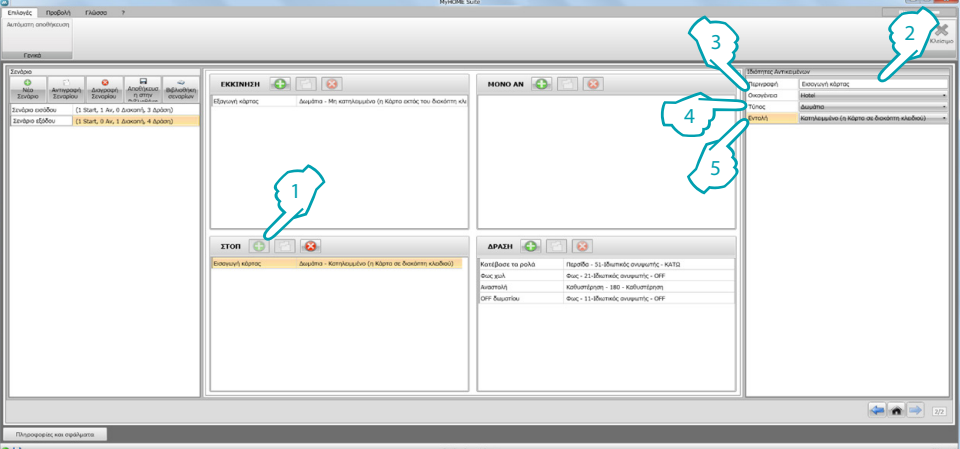

- 1. Πατήστε για προσθήκη ενός αντικειμένου
- 2. Πληκτρολογήστε μια περιγραφή για το αντικείμενο
- 3. Επιλέξτε την οικογένεια [Hotel](#page-29-0)
- 4. Επιλέξτε τον τύπο [Δωμάτιο](#page-29-2)
- 5. Επιλέξτε την εντολή **κατειλημμένο (η κάρτα βρίσκεται στην συσκευή ανάγνωσης)**

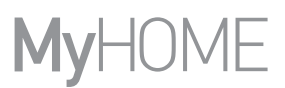

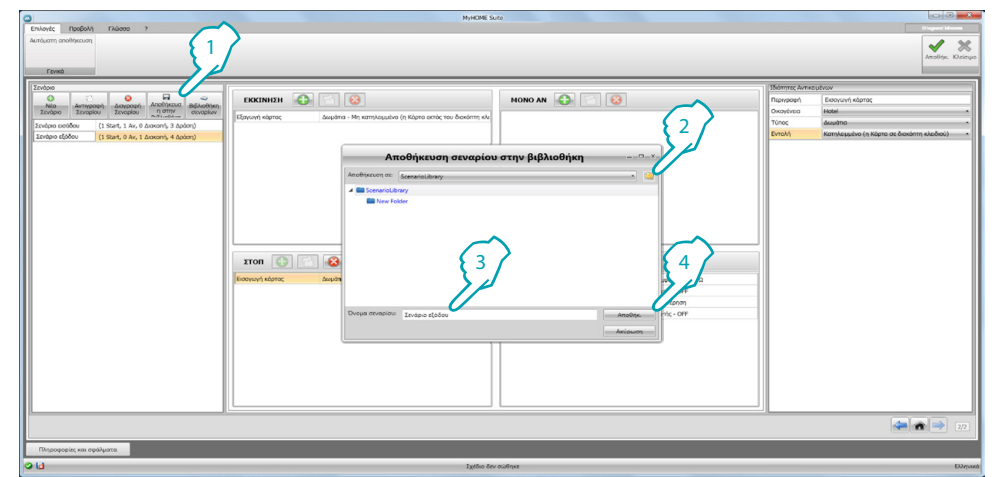

### Μπορείτε να αποθηκεύσετε τα σενάρια στη βιβλιοθήκη για χρήση σε άλλα έργα

- 1. Κάντε κλικ για να αποθηκεύσετε το σενάριο στη βιβλιοθήκη
- 2. Κάντε κλικ για να δημιουργήσετε ένα φάκελο
- 3. Πληκτρολογήστε ένα όνομα για το σενάριο
- 4. Κάντε κλικ στο κουμπί για να αποθηκεύσετε

Μπορείτε να εισάγετε τώρα το σενάριο σε ένα άλλο έργο

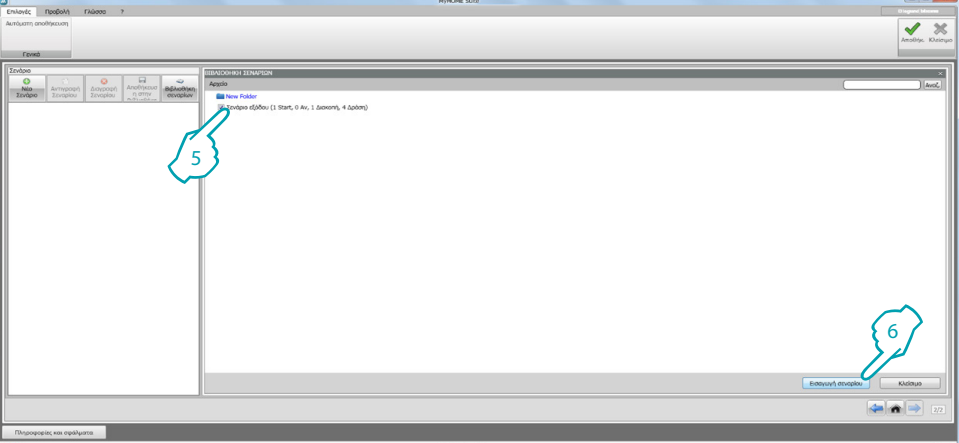

- 5. Επιλέξτε το σενάριο στον αντίστοιχο φάκελο
- 6. Πατήστε το **Εισαγωγή σεναρίου**

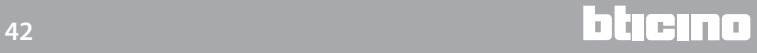

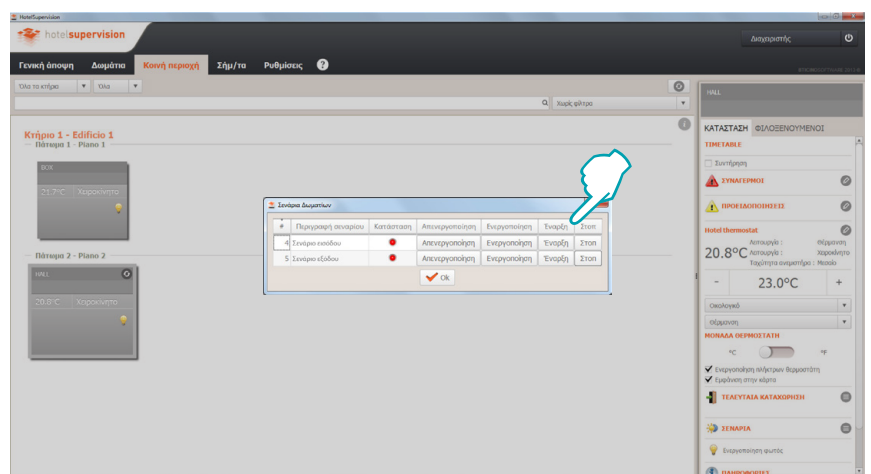

Τώρα μπορείτε να καλέσετε τα σενάρια από το λογισμικό επιτήρησης παρόν στην υποδοχή.

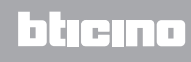